New as of: [2023-05](https://www.dentsplysirona.com/ifu)

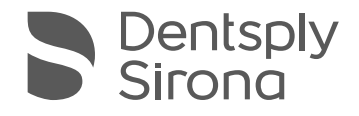

# X-Smart® Pro+ X-Smart® Pro

Instructions for Use

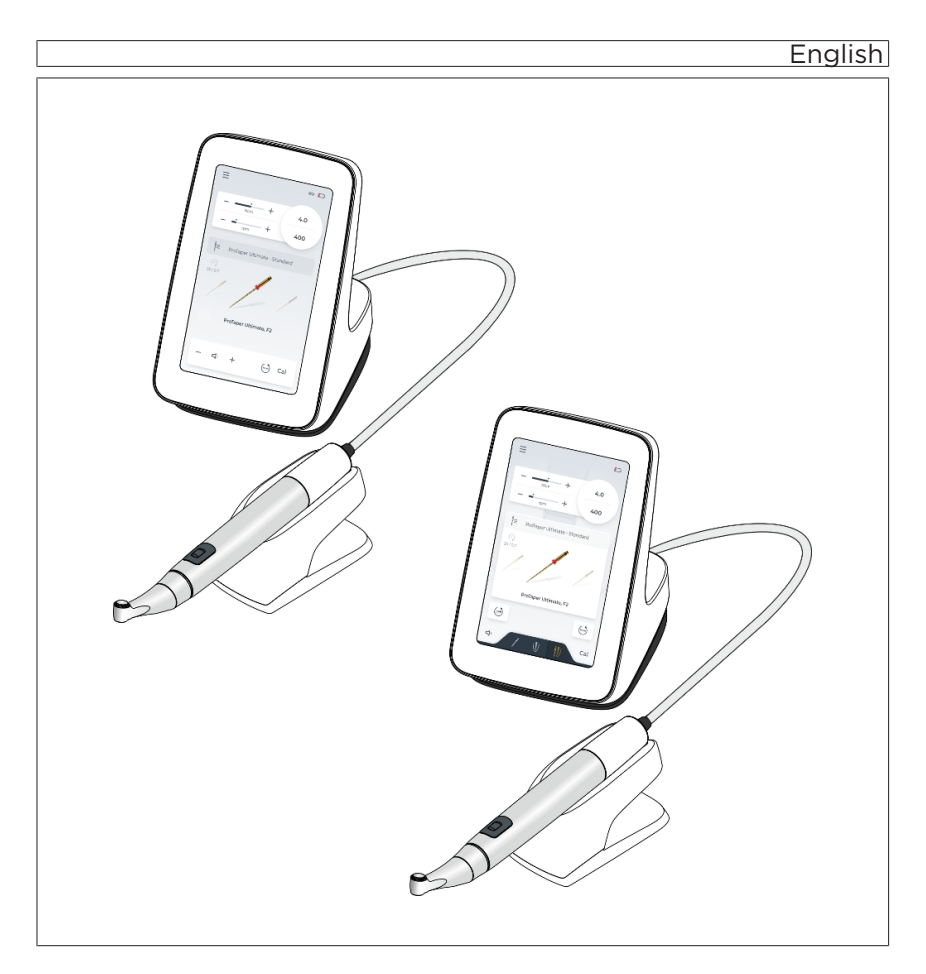

# **Table of contents**

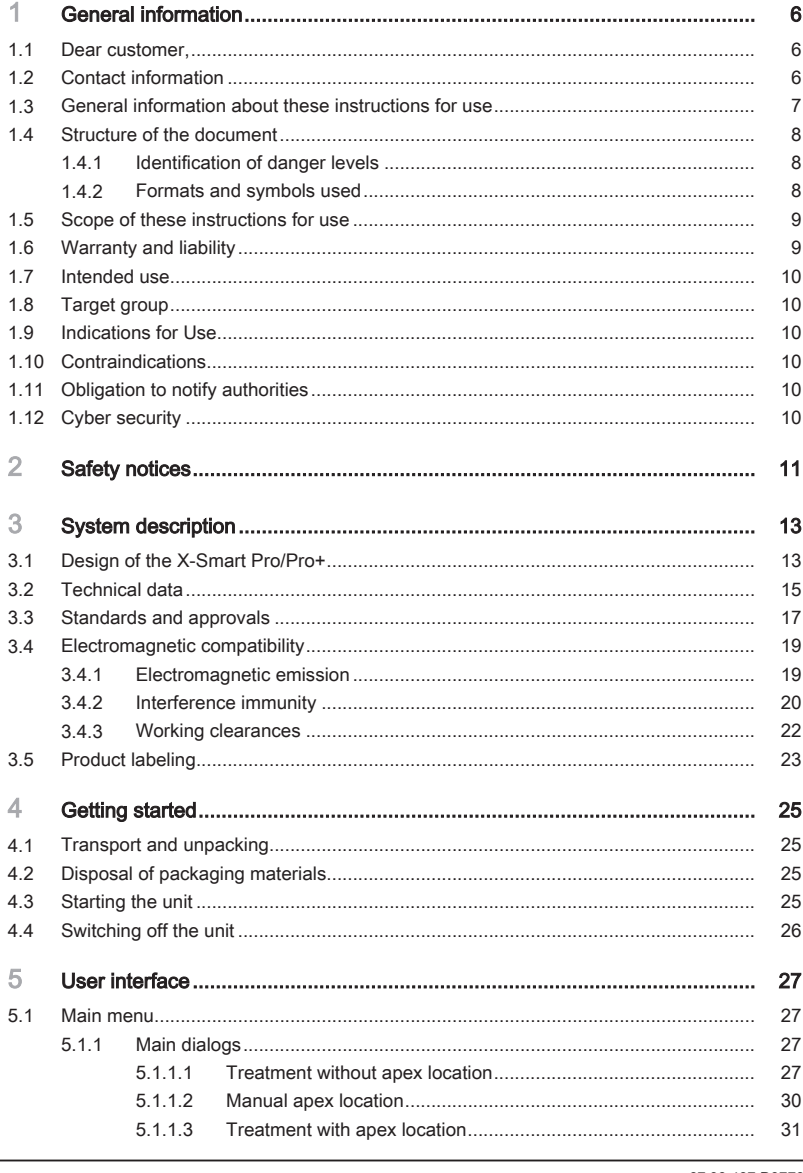

٠

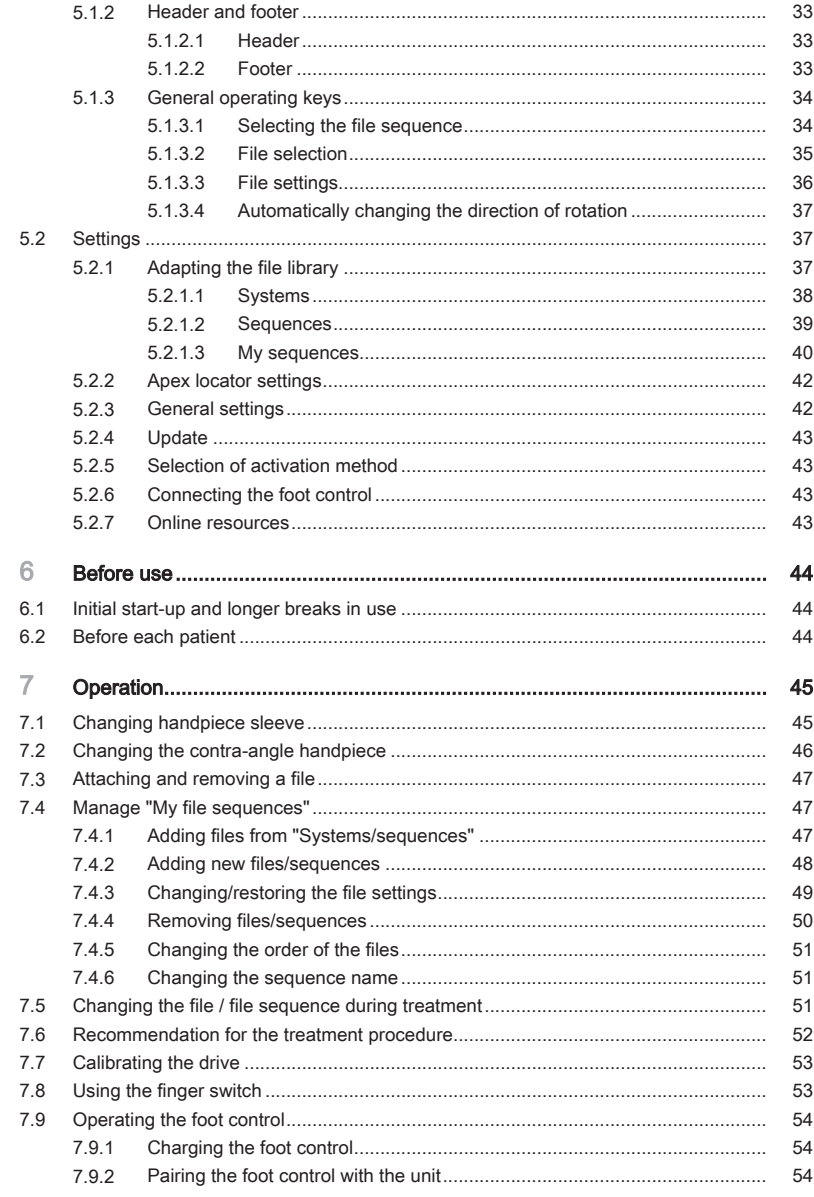

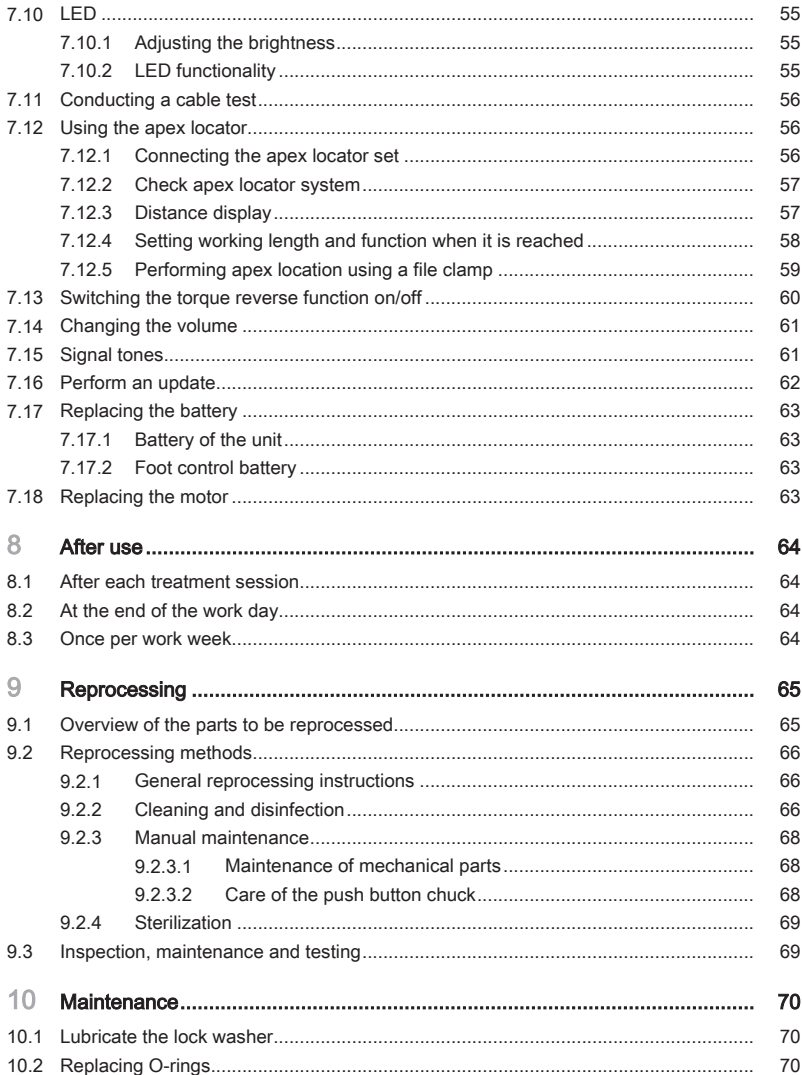

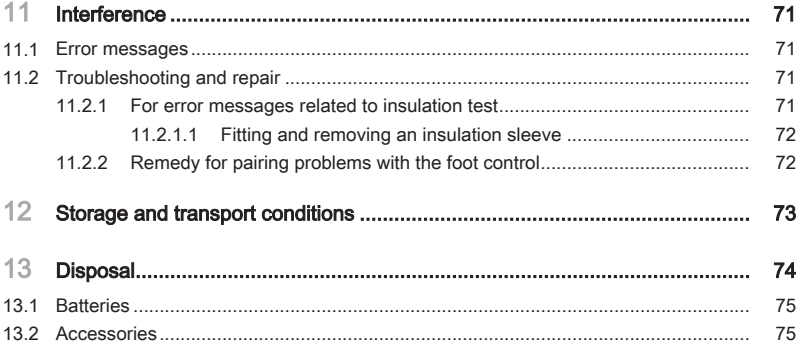

# <span id="page-5-1"></span><span id="page-5-0"></span>General information

# 1.1 Dear customer,

We are pleased that you have equipped your practice with the product X-Smart Pro/Pro+.

You now have a motor with state-of-the-art endodontic technology featuring a wide range of applications: Many endodontics file settings have already been preset. Depending on the procedure, you can change the settings or create your own treatment programs. The X-Smart Pro/Pro+ endodontic motor can be operated either using the finger switch on the handpiece or the optional wireless foot control.

The X-Smart Pro/Pro+ endodontic motor also has the latest in motor technology and apex location. It also features a wide range of torque and speed.

These instructions for use are designed to assist you prior to initial use and whenever you require information later on. Also observe the safety notices to prevent personal injury and material damage. Please perform care and cleaning based on the corresponding instructions.

We wish you a great deal of success and hope you enjoy your X-Smart Pro/Pro+.

Your X-Smart team

# <span id="page-5-2"></span>1.2 Contact information

#### **Dentsply Sirona Product service** Log in to register your units and make service requests:

#### Manufacturer's address Sirona Dental Systems GmbH

<https://dentsplysirona.service-pacemaker.com/>

Fabrikstrasse 31 64625 Bensheim **Germany** 

Tel.: +49 (0) 6251/16-0 Fax: +49 (0) 6251/16-2591 E-Mail: [contact@dentsplysirona.com](mailto:contact@dentsplysirona.com) [www.dentsplysirona.com](https://www.dentsplysirona.com)

<span id="page-6-0"></span>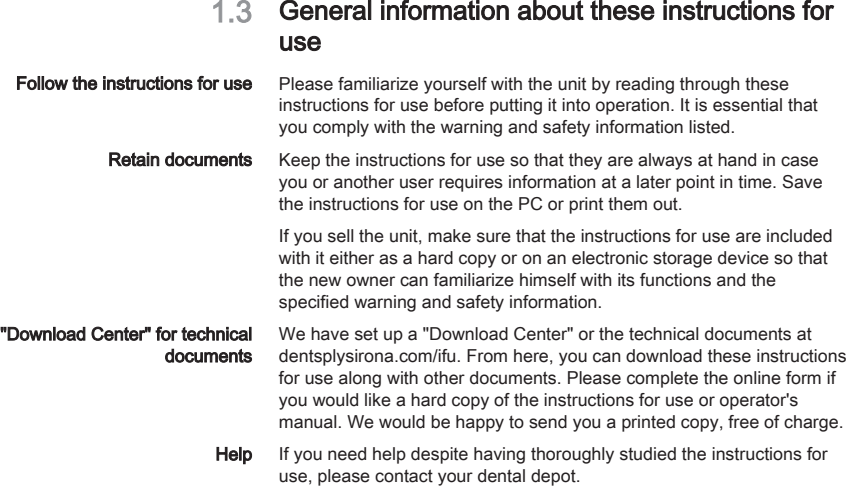

# <span id="page-7-1"></span><span id="page-7-0"></span>1.4 Structure of the document

# 1.4.1 Identification of danger levels

To prevent personal injury and material damage, please observe the warning and safety information provided in these operating instructions. Such information is highlighted as follows:

#### ∧ DANGER

An imminent danger that could result in serious bodily injury or death.

#### ∧ WARNING

A possibly dangerous situation that could result in serious bodily injury or death.

#### $\Lambda$ **CAUTION**

A possibly dangerous situation that could result in minor or moderate bodily injury.

#### **NOTICE**

A possibly harmful situation which could lead to damage of the product or an object in its environment.

#### IMPORTANT

Application instructions and other important information.

Tip: Information on making work easier.

### <span id="page-7-2"></span>1.4.2 Formats and symbols used

The formats and symbols used in this document have the following meaning:

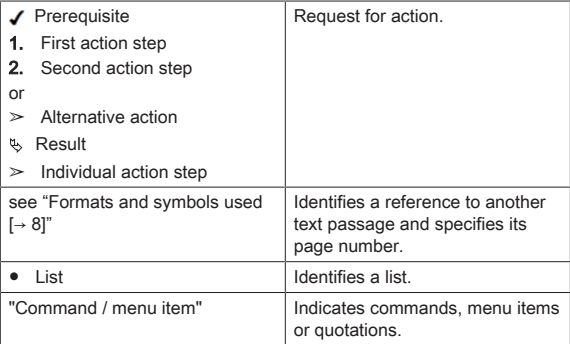

# <span id="page-8-0"></span>1.5 Scope of these instructions for use

#### **Equipment options** This document describes the full version of your unit. It may therefore cover components that are not included in the unit you purchased.

These instructions for use apply to:

- <span id="page-8-1"></span>● X-Smart Pro (without apex location function)
- X-Smart Pro+ (with apex location function)

File terminology In this instructions for use, the terms file and endodontic file are used synonymously.

# 1.6 Warranty and liability

The manufacturer guarantees that the product delivered to you (X-Smart Pro/Pro+) was subjected to a thorough quality test before it left the factory.

The following warranty periods are granted for the X-Smart Pro/Pro+. starting from the date of delivery:

- 3 years for the main unit incl. foot control
- 3 years for the handpiece and cable
- 2 years for the battery
- 1 year for the contra-angle handpiece

#### **Warranty**

The warranty does not cover defective products:

- That were serviced by service technicians not authorized by the manufacturer
- If non-original spare parts have been used
- That have been handled improperly or have been damaged while in transit
- That have been used in a way other than described in the instructions for use
- For which the prescribed maintenance and care was not carried out

The manufacturer reserves the right to make changes/improvements of any kind to the product manufactured or sold by the manufacturer without being obligated to apply these changes to products that were manufactured or sold by the manufacturer before this time.

#### Exclusion of liability

The manufacturer assumes no liability whatsoever in cases involving:

- Service or repairs made by other persons who are not authorized by the manufacturer or dealer
- Use of the X-Smart Pro/Pro+ that does not comply with its intended use

# <span id="page-9-1"></span><span id="page-9-0"></span>1.7 Intended use

The device is used in dentistry to drive endodontic instruments for the mechanical preparation of the patient's root canal and cavity.

Some models incorporate an electronic apex locator that assists the operator to locate the file tip inside the root canal.

# 1.8 Target group

This product is intended for use only by trained dental personnel in dental practices.

#### A WARNING

Injury to user and patients caused by improper use or user's lack of information.

<span id="page-9-2"></span>This product is intended for use only by trained dental personnel in dental practices.

# 1.9 Indications for Use

The device is indicated for use when endodontic procedures are required.

# <span id="page-9-3"></span>1.10 Contraindications

None known.

# <span id="page-9-4"></span>1.11 Obligation to notify authorities

In the European Union, operators or users must report all serious events related to medical devices to the competent authority of the Member State in which they are established.

# 1.12 Cyber security

<span id="page-9-5"></span>The device is protected against security threats via the network using the following features:

- Network connections are only possible after the network (WLAN) is actively turned on by the user at the device.
- Network connections to the server are password protected and encrypted.
- The device will only allow software that is specific to the device, and with a valid checksum, to be installed.

In addition, we recommend:

- Turning off the network connection when not in use.
- Restricting physical access to the IT infrastructure of your practice or clinic.

# <span id="page-10-0"></span>**Safety notices**

cross contamination

- **Obligations of the user ●** Use only fault-free materials that do not deviate from the "specified" data".
	- Protect yourself, the patient and any third parties from danger. To do this, observe the safety information.
	- Observe the "intended use  $I \rightarrow 10$ ]".
	- Keep these instructions for use within reach for further reference.

Prevent the spread of infections and cross contamination between patients, users, and third parties. Sterilize equipment after each patient.

Take the appropriate hygiene measures, e.g. wear protective gloves.

The technical personnel must be trained in the reprocessing of medical devices.

#### WARNING

#### Infections and cross contamination!

Prevent infections and cross contamination between patients, users and third parties.

- $\geq$  Before initial start-up and after every treatment, the product must be cleaned, disinfected, lubricated and sterilized.
- $\geq$  Before sending the unit for repairs, all parts must be properly processed (cleaned/disinfected).
- $\triangleright$  Prior to disassembly/disposal of the unit, all parts must be properly processed (cleaned/disinfected).

If the contra-angle handpiece is defective, the area around the instrument head may heat up. This leads to a risk of burning the

#### Heating of the head of the contra-angle handpiece

Preventing the spread of infections and

Malfunction or damage A WARNING

patient's oral mucosa.

#### Malfunction or damage

Discontinue use immediately in case of malfunction, failure or no reaction of the display, unusual or different sounds or damage. Damaged products may cause injury. Notify your dental depot or the manufacturer.

### Repair | A WARNING

Do not attempt to repair X-Smart Pro/Pro+ yourself. Please contact your local authorized DS customer service for repairs.

**Spare parts and accessories** Use only original Dentsply Sirona parts or parts approved by Dentsply Sirona. Safe operation is not guaranteed for parts that have not been approved by Dentsply Sirona.

> Unapproved spare parts and accessories may lead to increased emissions or to reduced immunity to interference.

#### DANGER

#### Electrical shock

Only the power supply delivered with the unit or an authorized spare part may be used.

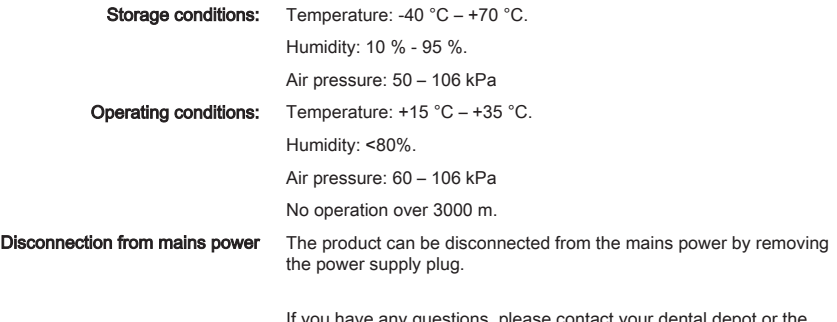

If you have any questions, please contact your dental depot or the manufacturer.

# <span id="page-12-1"></span><span id="page-12-0"></span>3 System description

# 3.1 Design of the X-Smart Pro/Pro+

The full version of the X-Smart Pro+ is described below. It serves as an example for both versions (X-Smart Pro and X-Smart Pro+).

Components that are relevant for apex location (H, I, J and K) are not part of X-Smart Pro, as this product version is not equipped with this function.

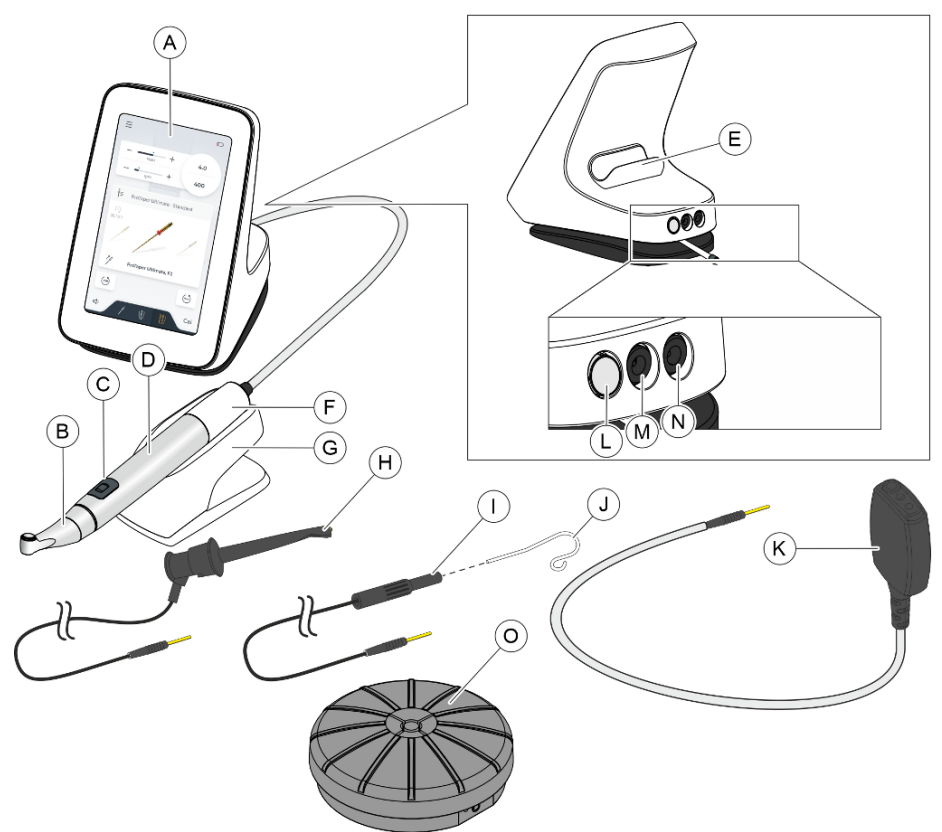

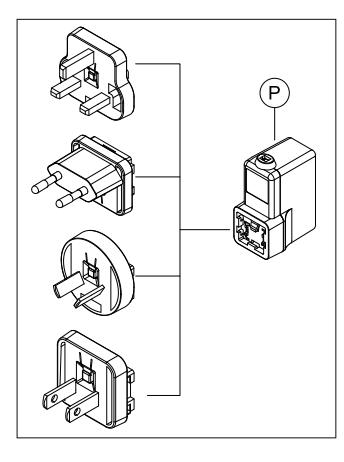

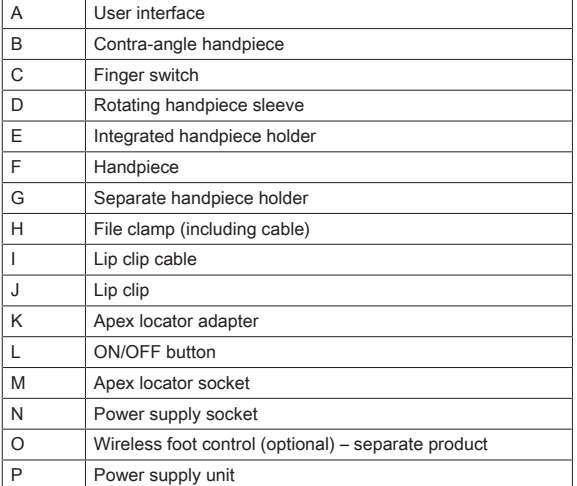

Parts B/C/D/H/J are type BF applied parts.

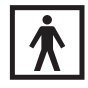

# <span id="page-14-0"></span>3.2 Technical data

#### Endodontic unit

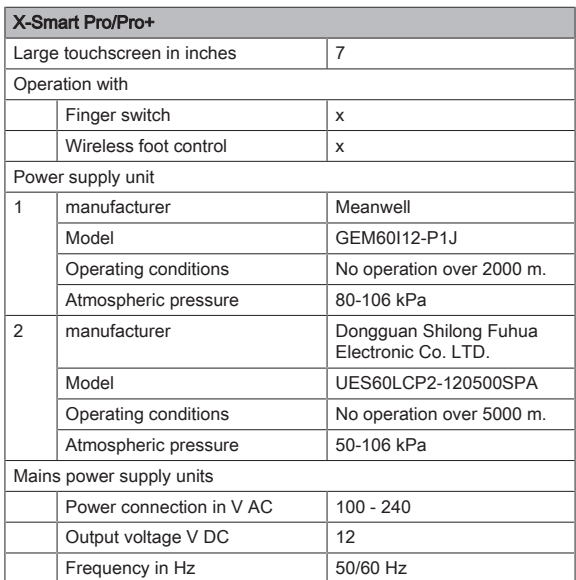

#### Wireless foot control interface

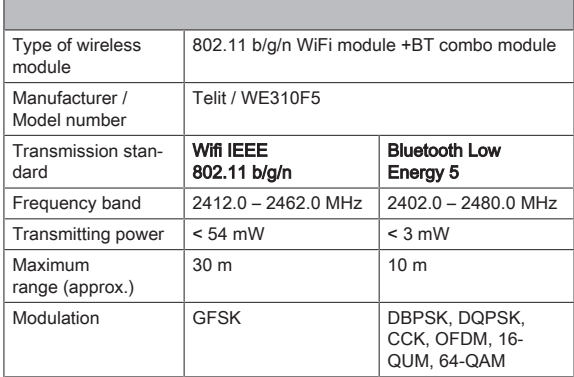

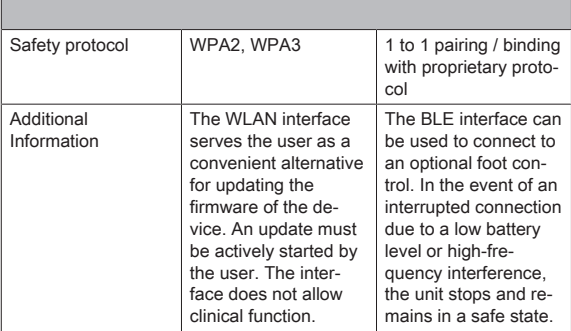

The device does not require any quality of service to perform its intended use.

#### Contra-angle handpiece

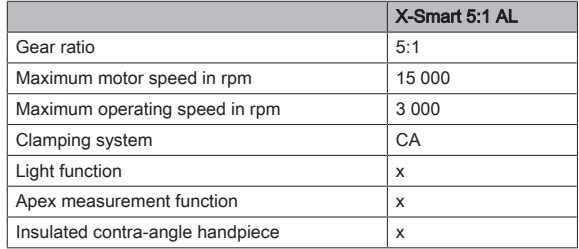

#### File

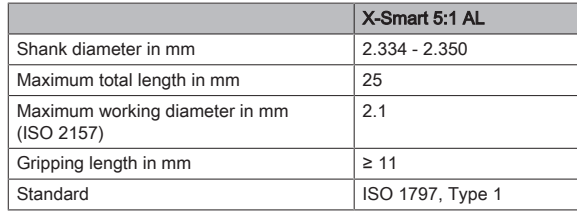

# <span id="page-16-0"></span>3.3 Standards and approvals

The X-Smart Pro/Pro+ endodontic unit was developed in compliance with the following standards:

- IEC 60601-1 (electrical, mechanical, and software safety)
- IEC 80601-2-60 (safety of dental equipment)
- IEC 60601-1-2 (electromagnetic compatibility)
- IEC 62366-1 (usability)
- IEC 62304 (software process)
- ISO 10993-1 (biocompatibility)
- ISO 17664-1 (hygiene)
- ISO 14457 (dentistry handpieces and motors)
- IEC 62471 (photobiological safety)
- IEC 14971 (risk management)

X-Smart Pro/Pro+ complies with the requirements of the RoHS Directive 2011/65/EU.

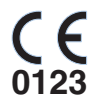

**MD** 

This product bears the CE marking in accordance with the provisions of the Regulation (EU) 2017/745 of April 5, 2017 concerning medical devices.

This product is a medical device.

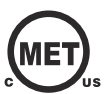

The unit meets the requirements in accordance with CAN/CSA- C22.2 No. 60601-1 and AAMI/ANSI ES 60601-1.

#### Wireless module

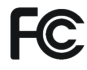

The wireless module complies with the requirements of the Federal Communications Commission (Part 15 of the FCC Rules).

FCC ID: RI7WE310F5

Industry Canada The wireless module meets the requirements of Industry Canada (RSS-247).

IC ID: 5131A-WE310F5

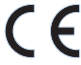

The wireless module complies with the RED Directive 2014/53/EU. Standards:

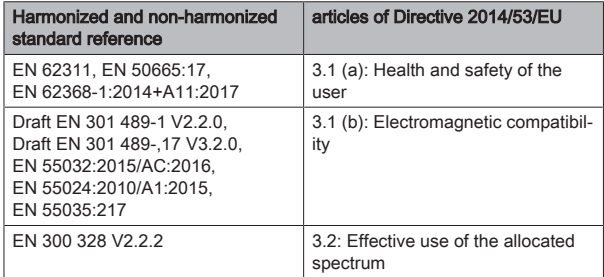

EU-Type Examination Certificate No. E1177-210296 with Module B+C

The Telit wireless module used is a qualified design according to the Bluetooth Qualification Program Reference Document Declaration ID: D053356 Qualified Design ID: 107942

# <span id="page-18-0"></span>3.4 Electromagnetic compatibility

#### ∧ **CAUTION**

#### Under or over instrumentation due to electromagnetic interference!

The apex locator can be affected by electromagnetic fields. This may lead to measurement errors. Strong influence is indicated by red flashing of the distance display.

 $\geq$  Ensure that there are no sources of electromagnetic interference close to the device.

The following information must be observed to ensure safe operation regarding EMC aspects.

X-Smart Pro/Pro+ complies with the requirements for electromagnetic compatibility (EMC) according to IEC 60601-1-2:2014/AMD1:2020

X-Smart Pro/Pro+ is designed for use in environments in professional health care facilities.

X-Smart Pro/Pro+ is hereinafter referred to as UNIT.

Essential performance: The product has no clinical functions that are not related to basic safety and whose loss or impairment would lead to an unacceptable risk. (IEC 60601-1-2 sub-section 5.2.1.1b)

Environment: Professional healthcare environment (IEC 60601-1-2 subsection 5.2.1.1a )

### <span id="page-18-1"></span>3.4.1 Electromagnetic emission

The UNIT is intended for operation in the electromagnetic environment specified below.

The customer or user of the UNIT should make sure that it is used in such an environment.

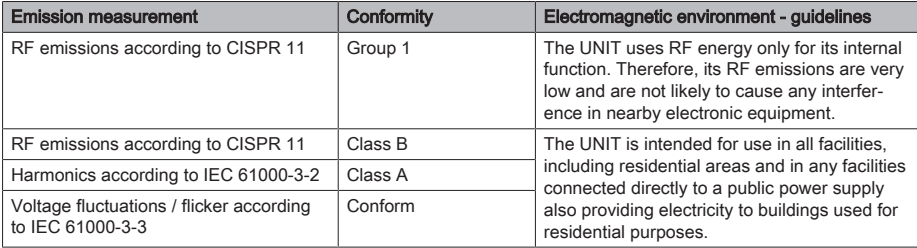

# <span id="page-19-0"></span>3.4.2 Interference immunity

#### Enclosure

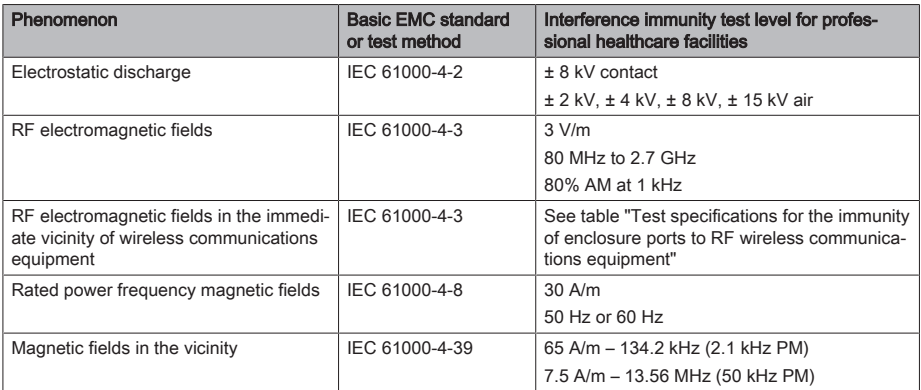

### Input AC power port

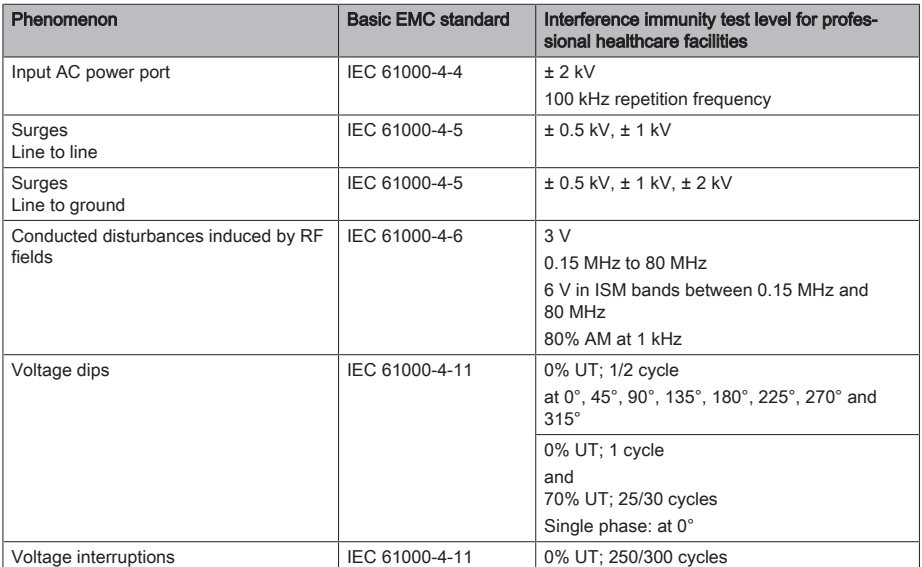

#### Test specifications for the immunity of enclosure ports to RF wireless communications equipment

Frequencies according to Table 9 of IEC 60601-1-2:2014/AMD1:2020:

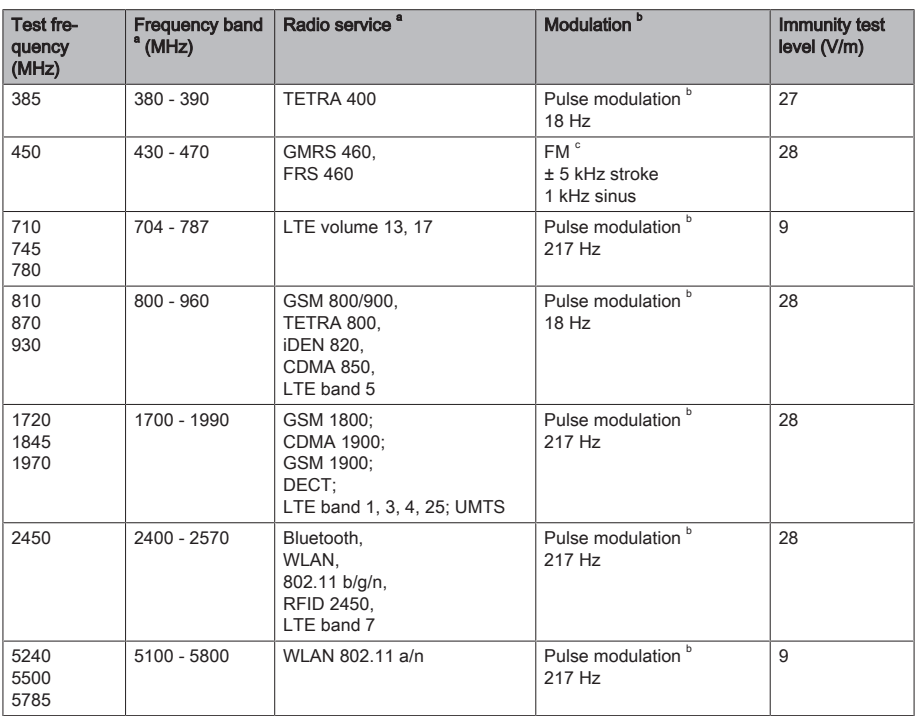

Additional frequencies for common transmitters resulting from the risk management process (not included in Table 9 of IEC 60601-1-2:2014/ AMD1:2020)

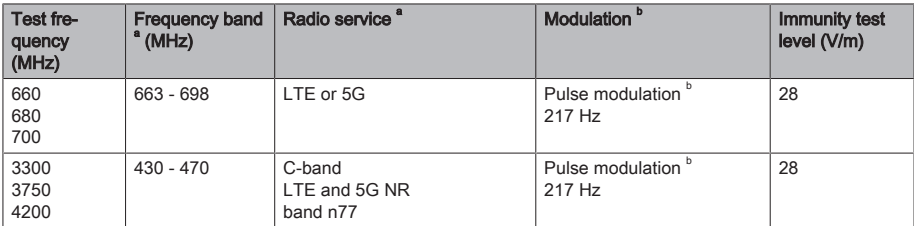

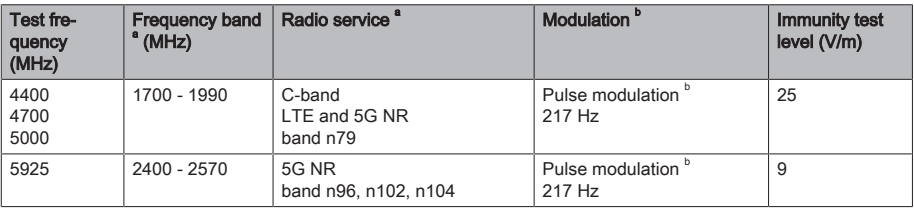

NOTE If necessary, the distance between the transmitting antenna and the UNIT can be reduced to 1 m in order to achieve the immunity test level. The 1 m test distance conforms to IEC 61000-4-3.

a For some radio services, only the frequencies for the radio link between the mobile communication device and the base station (uplink) have been recorded in the table.

 $^{\circ}$  The carrier must be modulated with a square-wave signal with 50 % duty cycle.

 $c$  Alternatively to the frequency modulation (FM), a pulse modulation with a 50% duty cycle at 18 Hz can be used, as this would represent the worst case, although not the actual modulation.

### <span id="page-21-0"></span>3.4.3 Working clearances

The UNIT is intended for operation in an electromagnetic environment, where radiated RF interference is checked. The customer or the user of the UNIT can help prevent electromagnetic interference by maintaining a minimum distance between mobile RF communications equipment (transmitters) and the UNIT - depending on the maximum output power of the communication device, as shown below.

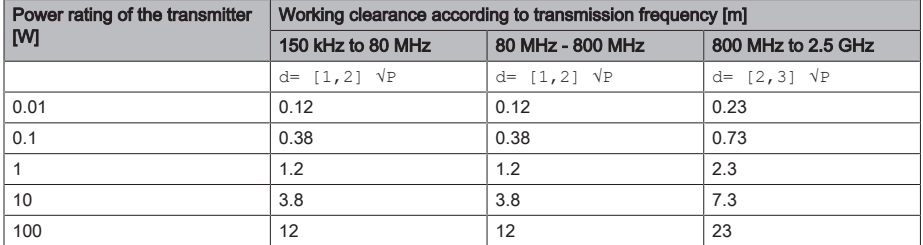

The recommended safety distance  $\overline{d}$  in meters (m) can be determined for transmitters, whose maximum power rating is not specified in the above table, using the equation that belongs to the corresponding column, wherein P is the maximum power rating of the transmitter in watts (W) according to the transmitter manufacturer.

REMARK The higher frequency range applies at 80 MHz and 800 MHz.

REMARK These guidelines may not be applicable in all cases. Electromagnetic propagation is affected by absorption and reflection from structures, objects and people.

# <span id="page-22-0"></span>3.5 Product labeling

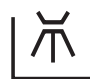

Can be thermally disinfected

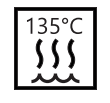

**SN** 

TYP

Sterilizable in a steam sterilizer (autoclave) at the temperature specified

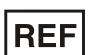

Order number **Serial number** Serial number

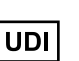

Unique Device Identification

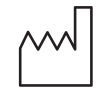

Date of manufacture

● yyyy-mm-dd

● yyyy

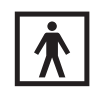

Medical device **The Type BF** applied parts

Type designation

manufacturer

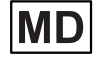

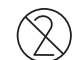

Only for single use.

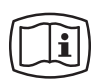

Electronic instructions for use

You can easily download the electronic instructions for use from the internet at https://www.dentsplysirona.com/ ifu.

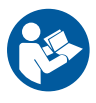

Follow the instructions for use. To ensure safe operation of the unit, the user must follow the instructions for use.

Rx only

Federal law restricts the sale of this device to dentists or to a purchase by order of a dentist.

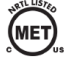

The product meets the requirements in accordance with CAN/CSA- C22.2 No. 60601-1 and AAMI/ANSI ES 60601-1.

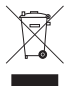

On the basis of the Directive 2012/19/EU and the country-specific disposal regulations on waste electrical and electronic equipment, we would like to stress that such equipment must be disposed of accordingly within the European Union (EU). These regulations require the environmentally friendly recycling/disposal of old electrical and electronic devices. These parts must not be disposed of as domestic refuse. This is indicated by the "crossed out trash can" symbol.

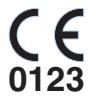

This product bears the CE marking in accordance with the provisions of the Regulation (EU) 2017/745 of the European Parliament and of the Council of 5 April 2017 on medical devices.

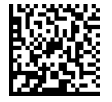

Data matrix code (here: an example)

Content of the data matrix code:

+E27659942770/\$\$+75192/16D20170309E

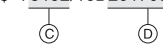

- A Manufacturer code (here: E276)
- B REF number (here: 5994277)
- $\mathcal{C}$ Serial no. (here: 5192)

 $\phi$ ക്

D Manufacture date (YYYYMMDD)

# <span id="page-24-1"></span><span id="page-24-0"></span>4 Getting started

# 4.1 Transport and unpacking

All Dentsply Sirona units are carefully checked prior to shipment. Please perform an incoming inspection immediately after delivery.

- 1. Check the delivery note to ensure that the consignment is complete.
- 2. Check whether the product shows any visible signs of damage.

### **NOTICE**

#### Damage during transport

If the product was damaged during transport, please contact your shipping agent.

<span id="page-24-2"></span>If return shipment is required, please use the original packaging for shipment.

# 4.2 Disposal of packaging materials

The packaging must be disposed of in compliance with the relevant national regulations. Observe the regulations applicable in your country.

Both the box and the foam material inside are recyclable.

# <span id="page-24-3"></span>4.3 Starting the unit

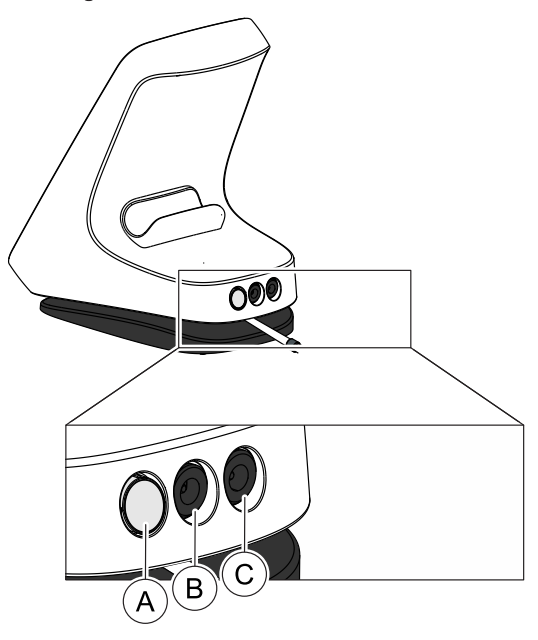

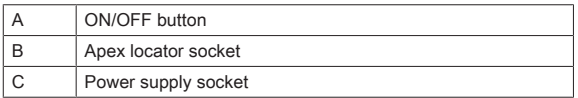

#### On initial startup

- 1. [The contra-angle handpiece and accessories must be sterilized](#page-43-0) [before each treatment.  \[→](#page-43-0) [44\]](#page-43-0)
- 2. Select the appropriate power supply adapter for your country and attach it to the power supply part.
- 3. Plug the unit cable connector into the socket (C).
- 4. Connect the unit to the power supply.

### IMPORTANT

The battery is in protection mode and must be charged to activate it prior to initial use.

- 5. Press the on/off switch (A).
	- $\&$  A window with a prompt appears.
- 6. Select your preferred language.
- 7. Select your region in the next step.
	- Ä Information on language and region will be stored. It can be changed under "General Settings".
- 8. Perform an initial calibration of your unit with your handpiece.
- 9. Attach the handpiece sleeve to the handpiece.  $[~\rightarrow 45]$  $[~\rightarrow 45]$
- 10. Attach the contra-angle handpiece to the handpiece.
- 11. Insert the file.  $[~\rightarrow 47]$  $[~\rightarrow 47]$
- 12. Assemble the apex locator set  $[~]$  [56\]](#page-55-2) and connect it to the socket (B).
- 13. Perform a calibration.  $I \rightarrow 531$

#### In daily routine

- $\checkmark$  The unit is connected to the power supply or the battery is sufficiently charged.
- $\checkmark$  Contra-angle handpiece and accessories are sterilized and ready.  $[\rightarrow 44]$  $[\rightarrow 44]$
- 1. Press the ON button (A).
- 2. Attach the handpiece sleeve to the handpiece.  $[~\rightarrow 45]$  $[~\rightarrow 45]$
- 3. Attach the contra-angle handpiece to the handpiece.
- 4. Insert the file.  $[~\rightarrow 47]$  $[~\rightarrow 47]$
- **5.** Assemble the apex locator set  $\overline{1}$  + [56\]](#page-55-2) and connect it to the socket (B).
- **6.** Perform a calibration.  $[~]$  + [53\]](#page-52-0)

# 4.4 Switching off the unit

- 1. Press the ON/OFF button.  $\&$  A window opens.
- <span id="page-25-0"></span>2. Confirm shut down of the unit.

# <span id="page-26-2"></span><span id="page-26-1"></span><span id="page-26-0"></span>5 User interface

5.1 Main menu

# 5.1.1 Main dialogs

The following description applies to the expanded view of the product X-Smart Pro+. The product X-Smart Pro includes only the main dialog "Treatment without apex location  $[~\rightarrow 27]$  $[~\rightarrow 27]$ " (A).

The main menu is divided into three main dialogs.

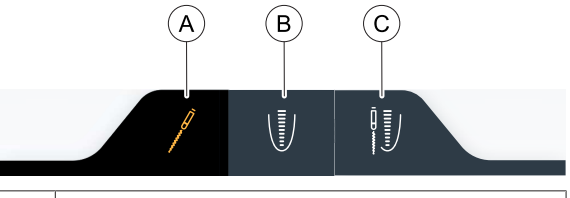

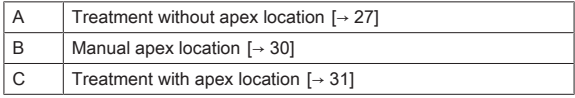

A selected dialog is marked by an orange symbol and a dark dialog field, see the diagram above.

### <span id="page-26-3"></span>5.1.1.1 Treatment without apex location

The main dialog "Treatment without apex location" differs in the respective X-Smart Pro/Pro+ product versions. The description of the version required is found in the sub-sections.

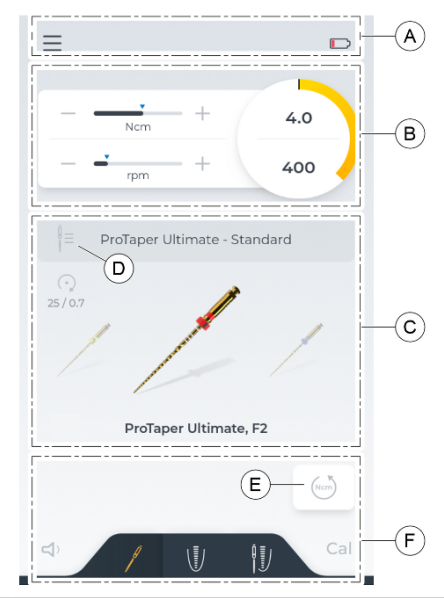

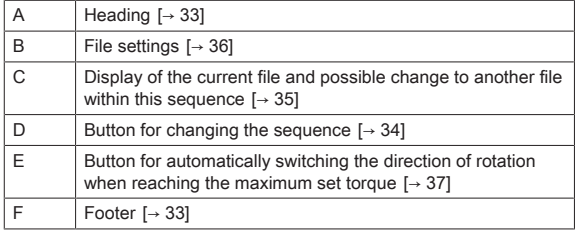

5 User interface 5.1 Main menu

#### 5.1.1.1.2 View of X-Smart Pro

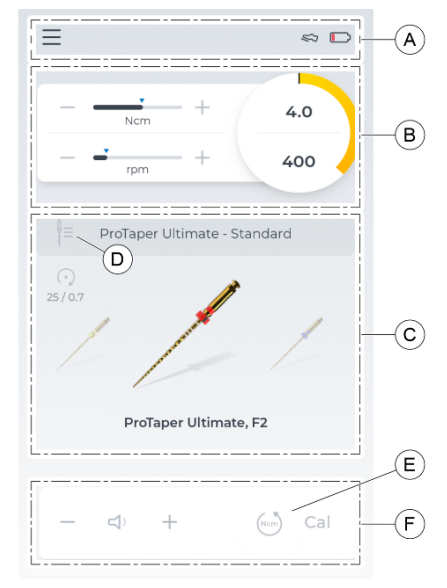

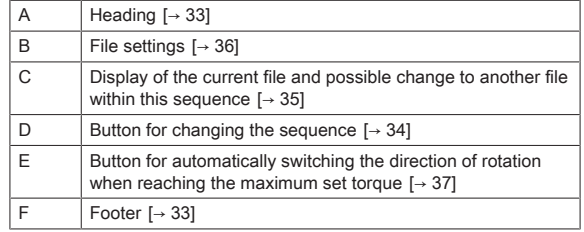

<span id="page-29-0"></span>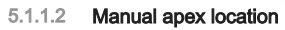

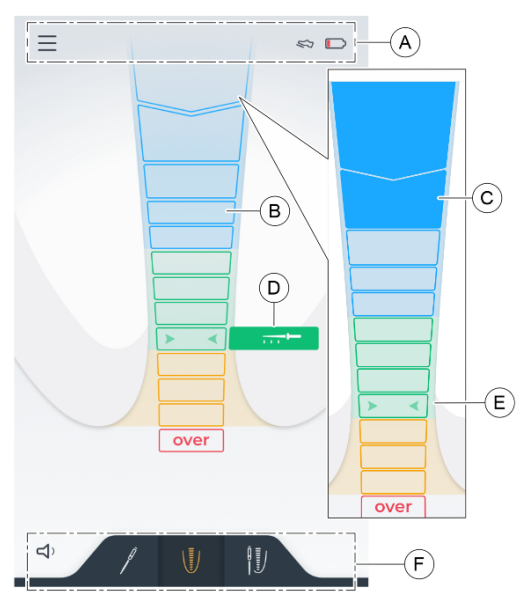

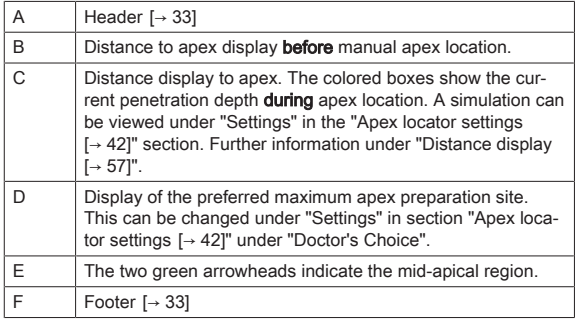

## <span id="page-30-0"></span>5.1.1.3 Treatment with apex location

#### View before treatment

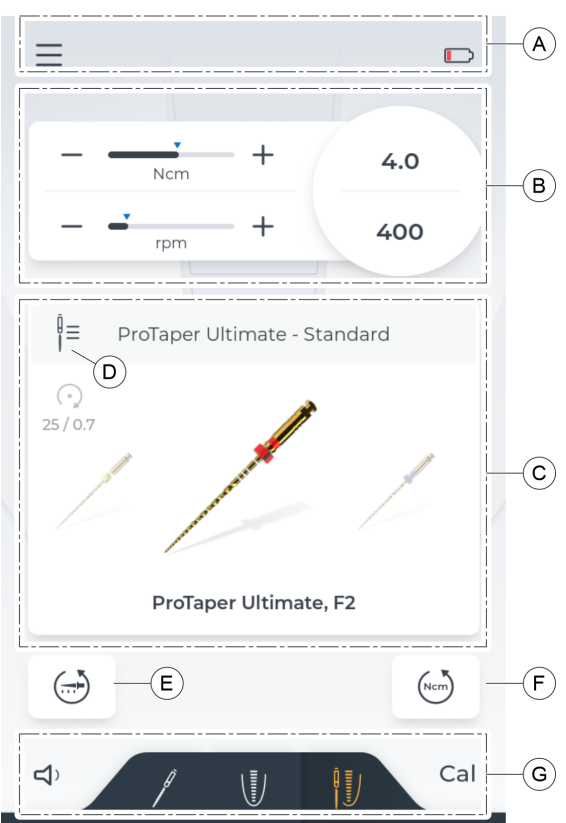

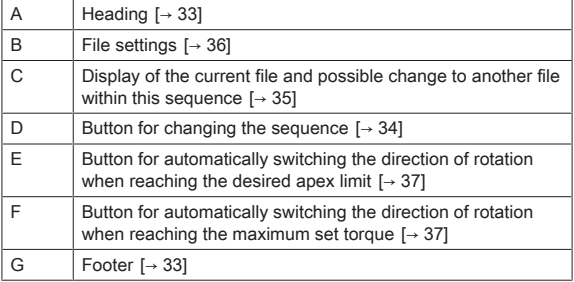

#### View during treatment

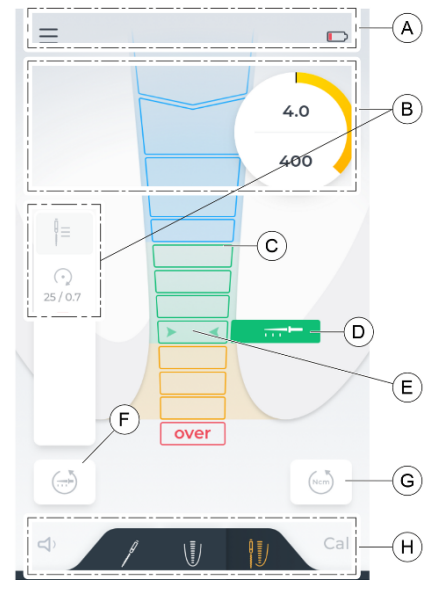

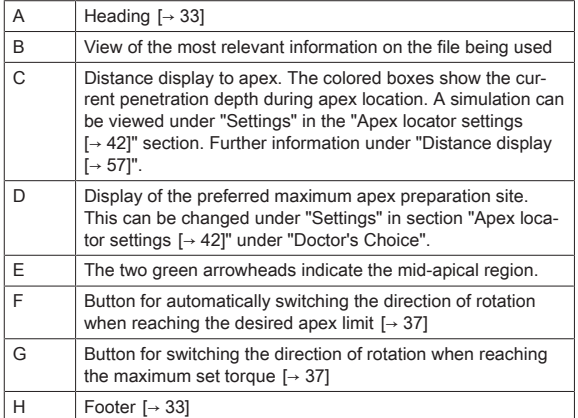

### <span id="page-32-1"></span><span id="page-32-0"></span>5.1.2 Header and footer

#### 5.1.2.1 Header

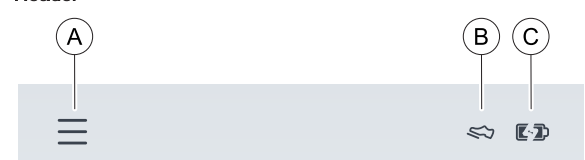

#### Left

Clicking on the triple bar icon (A) opens the "Settings  $[~\rightarrow 37]$ " menu level.

#### Right

If the foot control (optional component) is selected as activation method, it is displayed at the top right as a shoe icon (B).

The battery display is at the far right. This indicates the battery charge in a graphic. Information on how to read the exact amount is found under "Settings: in the "[General settings  \[→](#page-41-1) [42\]"](#page-41-1) section.

When the unit is connected to the power supply, the icon changes to a battery with an additional lightning bolt (C).

#### <span id="page-32-2"></span>5.1.2.2 Footer

#### Left

 $\begin{picture}(130,10) \put(0,0){\line(1,0){10}} \put(15,0){\line(1,0){10}} \put(15,0){\line(1,0){10}} \put(15,0){\line(1,0){10}} \put(15,0){\line(1,0){10}} \put(15,0){\line(1,0){10}} \put(15,0){\line(1,0){10}} \put(15,0){\line(1,0){10}} \put(15,0){\line(1,0){10}} \put(15,0){\line(1,0){10}} \put(15,0){\line(1,0){10}} \put(15,0){\line($ 

DDDDDD

At the left, there is an option to change or mute the volume, for more details, see "Changing the volume  $[~\rightarrow 61]$ ".

When the volume is changed, the icon is changed accordingly.

#### **Right**

Cal Cal Pressing the Cal icon starts calibration, for more details, see "Calibrating the drive  $[~] \rightarrow 53$ ]". When calibration has been completed successfully, a green check mark can be seen next to the icon.

#### Only with X-Smart Pro+

In the middle of the footer it is possible to switch among the three "[Main](#page-26-2) dialogs  $[~\rightarrow 27]$  $[~\rightarrow 27]$ ".

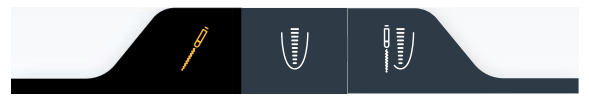

### Only with X-Smart Pro

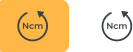

Here, the button for automatically changing direction when reaching the torque is integrated in the footer. Read more about this in section "Automatically changing the direction of rotation  $[~\rightarrow 37]$  $[~\rightarrow 37]$ ".

67 98 487 D3778 D3778.201.01.02.02 2023-05 33

# <span id="page-33-1"></span><span id="page-33-0"></span>5.1.3 General operating keys

#### 5.1.3.1 Selecting the file sequence

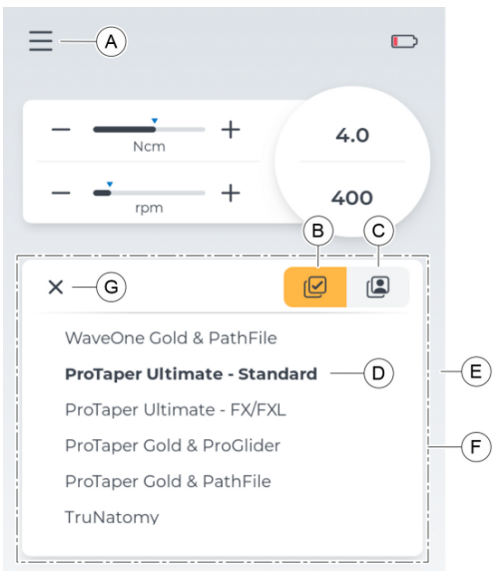

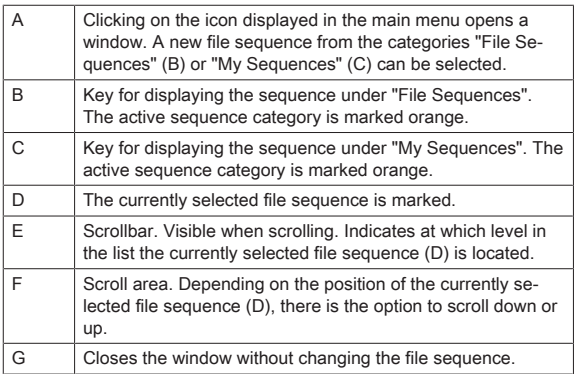

<span id="page-34-0"></span>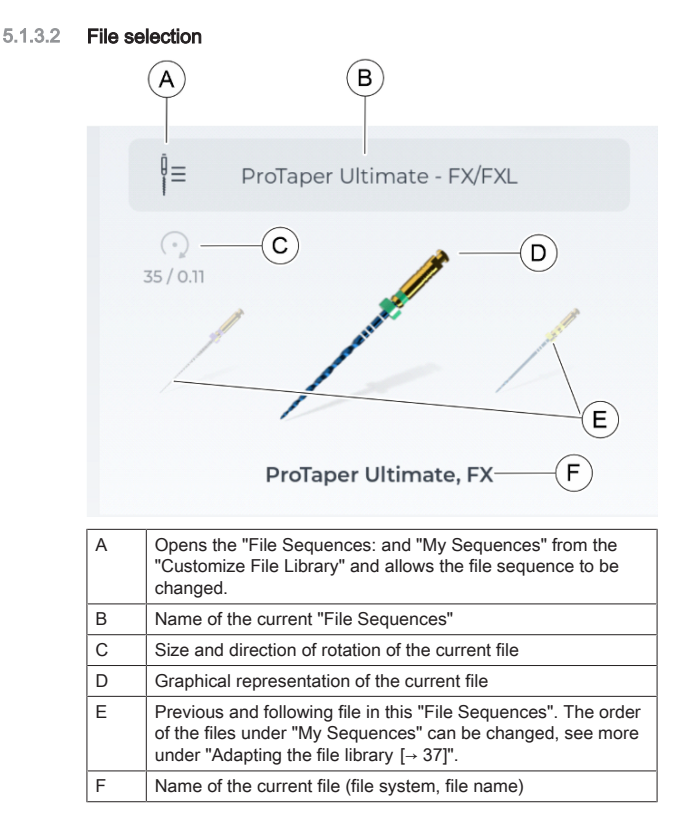

<span id="page-35-0"></span>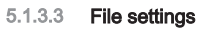

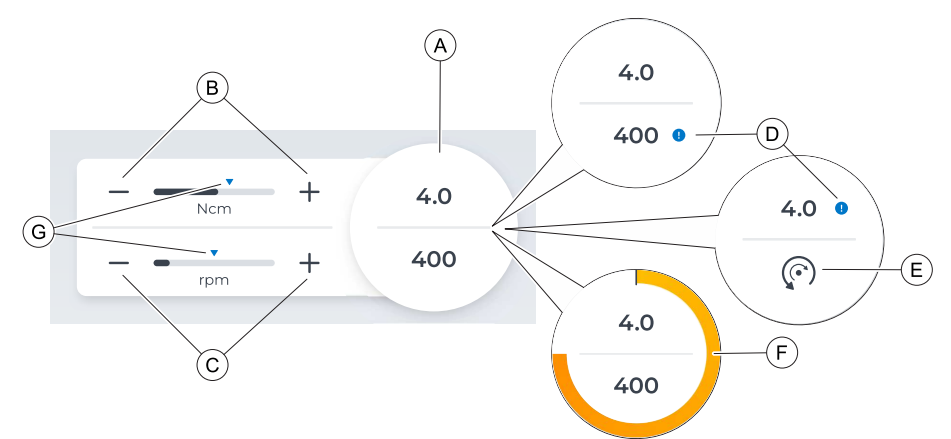

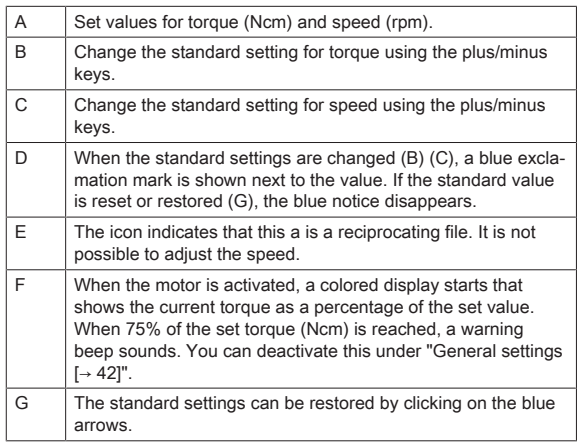
<span id="page-36-0"></span>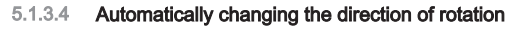

#### On reaching the preferred working length

 $\left( -\right)$ 

 $\left( \frac{1}{n+1} \right)$ 

 $(m<sub>cm</sub>)$ 

 $\binom{N}{N}$ 

defined under "[Apex locator settings  \[→](#page-41-0) [42\]](#page-41-0)". The key is active when it is marked orange.

#### On reaching the torque

Selecting this key activates an automatic change of direction when the defined torque of the file is reached. You can adjust the setting of the torque for the current file under "File settings  $[~\rightarrow 36]$  $[~\rightarrow 36]$ ".

The key is active when it is marked orange.

## 5.2 Settings

## 5.2.1 Adapting the file library

It is possible to switch between three categories of the file overview in this dialog:

Selecting this key activates an automatic change of direction when the set working length is reached. The setting for working length can be

- ["Systems  \[→](#page-37-0) [38\]](#page-37-0)"
- ["Sequences  \[→](#page-38-0) [39\]](#page-38-0)"
- $\bullet$  "My sequences  $[~\rightarrow 40]$ "

### <span id="page-37-0"></span>5.2.1.1 Systems

All standard files in the unit are listed in alphabetical order by systems. The file names within these systems are also alphabetized.

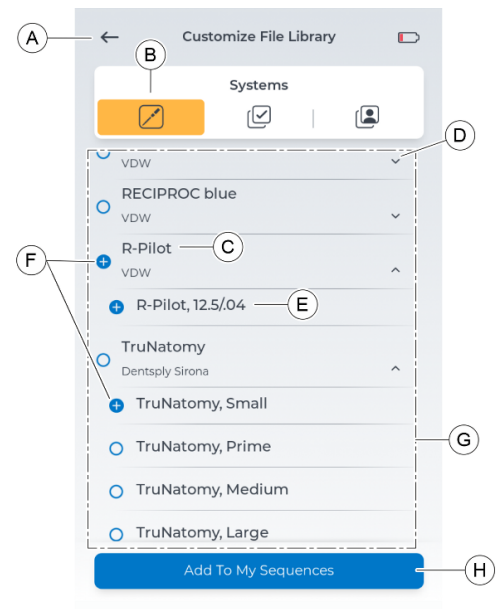

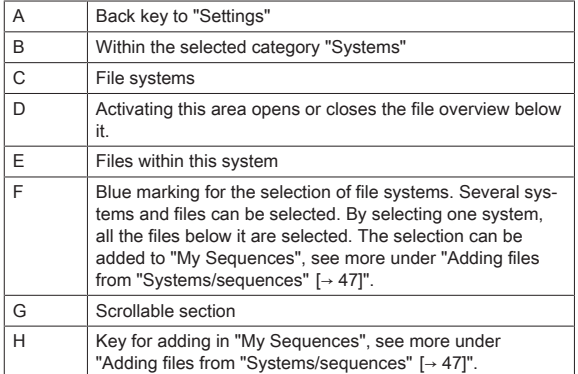

### <span id="page-38-0"></span>5.2.1.2 Sequences

Standard files in the unit are listed in alphabetical order by sequences. The file names within these sequences are also alphabetized.

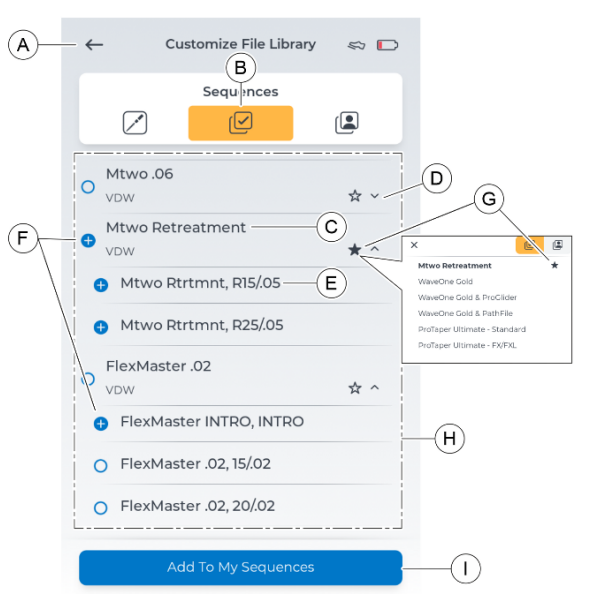

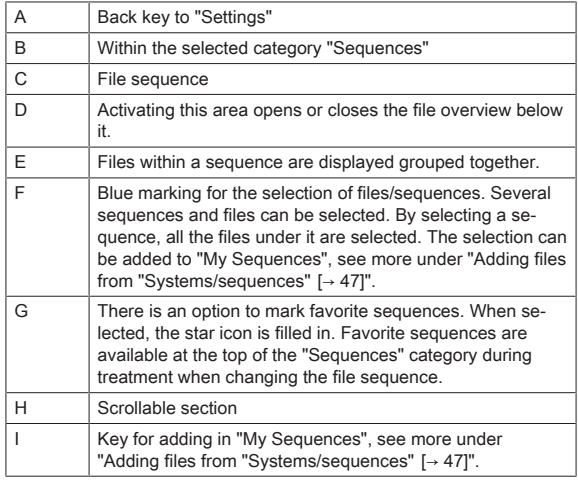

### <span id="page-39-0"></span>5.2.1.3 My sequences

Within this category are the preferred standard files from the "Systems" and "Sequences" categories and files added by you from within sequences compiled by you.

The order of the sequences is determined by the order they were created.

The order of the files within these sequences can be adapted, see more under "Changing the order of the files  $[~\rightarrow 51]$  $[~\rightarrow 51]$ ".

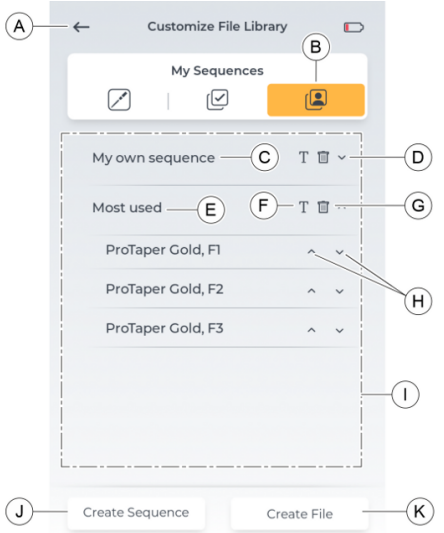

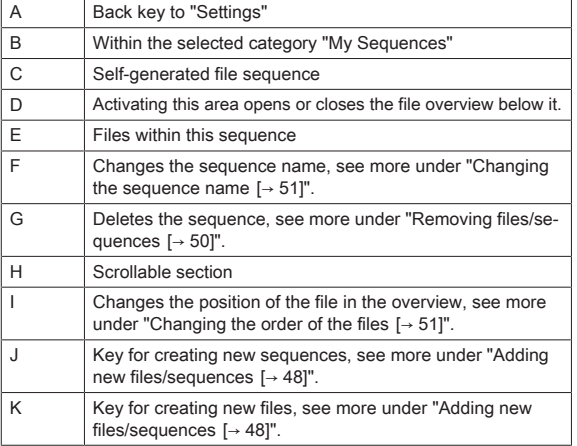

### <span id="page-40-0"></span>5.2.1.3.1 File settings under "My sequences"

Changes can be made to the settings of files added to the "My Sequences" section.

The following settings can be changed:

- Direction of rotation
- Torque
- Speed

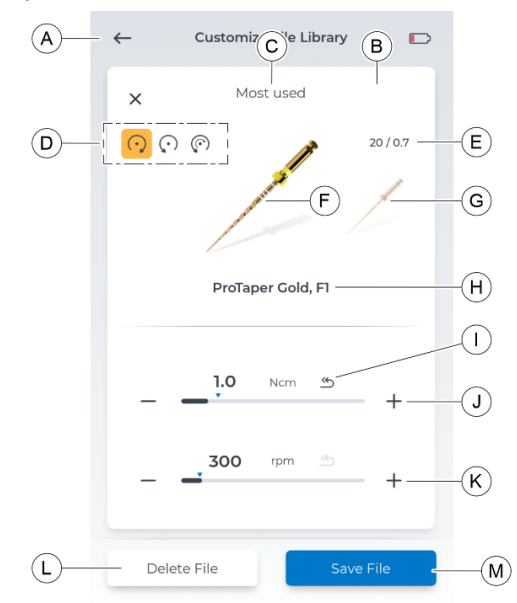

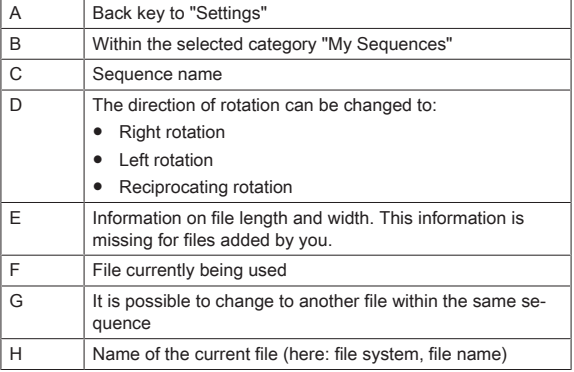

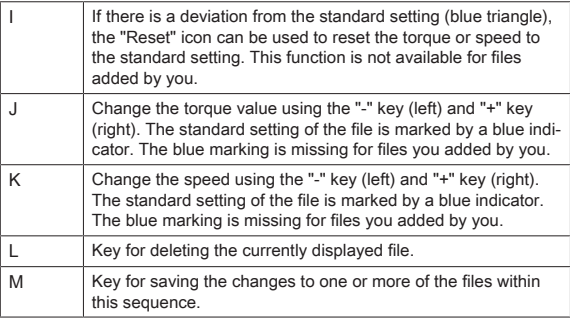

## <span id="page-41-0"></span>5.2.2 Apex locator settings

#### Doctor's Choice

Here you can set the preferred root canal depth for apex treatment using the up/down arrows.

This setting affects:

- [The switchable working length autoreverse function  \[→](#page-57-0) [58\]](#page-57-0)
- The beep when reaching the desired working length  $[~\rightarrow 61]$  $[~\rightarrow 61]$

#### Demo

A simulation of the distance display during apex location can be seen in this dialog, see more here "Distance display  $[~\rightarrow 57]$  $[~\rightarrow 57]$ ".

#### Cable Check

A regular inspection of the apex cables can be performed using this dialog, see more under "[Conducting a cable test  \[→](#page-55-0) [56\]"](#page-55-0).

## 5.2.3 General settings

Here you can make changes to the unit settings or find information on the unit.

#### Changeable settings

- Language of the user interface
- Brightness of the user interface (can be changed using a slider control)
- Region where the user is located (affects the file selection)
- Switch the "Reached 75% of torque" beep on/off
- LED brightness

#### Information that can be looked up

In the "About" dialog, the following information can be looked up:

- Firmware
- **Foot Control Serial Number**
- Hardware Version
- Motor Serial Number
- Battery charge level

#### 5.2.4 Update

Activating the "Update" button checks whether a USB stick with valid software is plugged in. In a new window, you can agree to perform the update or cancel it.

<span id="page-42-0"></span>For more information on the update, refer to "[Perform an update](#page-61-0)  $[~] \rightarrow 62$ ]".

## 5.2.5 Selection of activation method

Selecting the activation method of the motor:

- Foot Control
- Finger Switch

To use the foot control, it must first be paired once with the unit, see more at "Pairing the foot control with the unit  $[~\rightarrow 54]$ ".

When the unit is paired with the foot control and activation method "Foot Control" is selected, a shoe icon appears in the header of the screen.

### 5.2.6 Connecting the foot control

In this dialog, you can pair the optional foot control with the unit.

Pairing needs to be done only once per foot control. Both devices remember the set connection.

After successful pairing, the serial number of the foot control is shown in this display.

For more information on making the connection, refer to ["Pairing the](#page-53-0) foot control with the unit  $[~\rightarrow 54]$ ".

## 5.2.7 Online resources

In this dialog level, there is a QR code that can be read with a scanner and opens a website with further information on the X-Smart Pro/Pro+ unit.

<span id="page-42-1"></span>In this website, you can find the SW updates for your X-Smart Pro/Pro+.

# 6 Before use

## 6.1 Initial start-up and longer breaks in use

- $\geq$  Sterilize the X-Smart 5:1 AL contra-angle handpiece, the handpiece sleeve, the file clamp, and lip clip cable and lip clip before initial startup.
- $\geq$  Clean and care the X-Smart 5:1 AL contra-angle handpiece after longer breaks in use.
- $\geq$  Charge the foot control completely before the first use.

## 6.2 Before each patient

### IMPORTANT

#### Cable inspection

Inspect the cable of the charger, the handpiece, the lip clip, and the file clamp before and after each use. If you detect wear or tear of the cables, contact the service center.

## **A** WARNING

### Danger of a defective file due to incorrect motor calibration.

Perform a system calibration before every treatment and every time a contra-angle handpiece is changed.

- 1. ["Perform a cable test  \[→](#page-55-0) [56\]](#page-55-0)".
- 2. "Perform a calibration  $[~\rightarrow 53]$  $[~\rightarrow 53]$ ". NOTICE! Repeat the calibration every time the contra-angle handpiece is changed.

# **Operation**

### WARNING

#### Risk of file breakage due to fatigue fracture

The patient could inhale broken files and choke.

 $\geq$  To prevent fatigue fracture as much as possible, use only fully intact, undamaged files.

## $\Lambda$  CAUTION

#### Risk of burns!

Never pull the patient's cheek back with the contra-angle handpiece! The push button could be activated, with the risk of burning the patient's oral mucosa.

### $\wedge$  CAUTION

#### Burning hazard at push button!

Press the button only when the contra-angle handpiece is stopped.

#### WARNING ∧

#### Hot motor!

If the motor overheats under high load, let it cool off by idling at half speed before continuing treatment.

#### WARNING ⋀

#### Improperly selected speeds and torque values endanger the patient!

Treatment errors can result from incorrect settings. Follow the recommendations of the file manufacturer.

## 7.1 Changing handpiece sleeve

## WARNING

#### Risk of injury!

The handpiece sleeve should be attached or removed only when the motor is at standstill.

#### Attaching handpiece sleeve

- $\checkmark$  The motor is at a standstill.
- ➢ Attach the handpiece sleeve to the handpiece.
- $\blacklozenge$  The handpiece sleeve is flush with the motor.

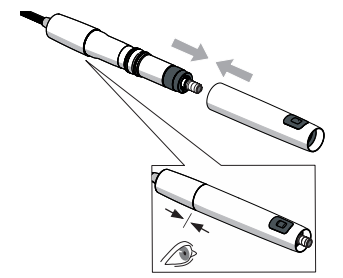

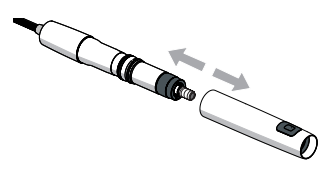

### Removing handpiece sleeve

- $\checkmark$  The motor is at a standstill.
- $\geq$  Detach the handpiece sleeve. Do not pull on the supply hose.

7.2 Changing the contra-angle handpiece

### $\Lambda$  WARNING

#### Risk of injury!

The contra-angle handpiece should be attached or removed only when the motor is at standstill.

#### Attaching the contra-angle handpiece

- $\checkmark$  The motor is at a standstill.
- The handpiece sleeve is attached.
- $\geq$  Insert the contra-angle handpiece into the motor until it clicks into place.

Tip: Hold the motor (A) firmly while doing so.

The handpiece sleeve is flush with the motor. Contra-angle handpiece and motor can no longer be twisted.

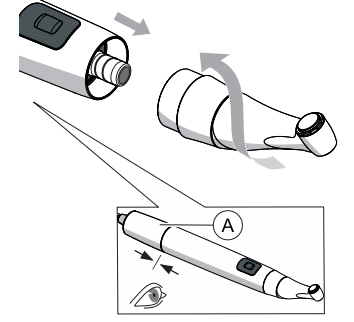

#### Detaching the contra-angle handpiece

- $\checkmark$  The motor is at a standstill.
- $\geq$  Detach the contra-angle handpiece. Do not pull on the handpiece hose.

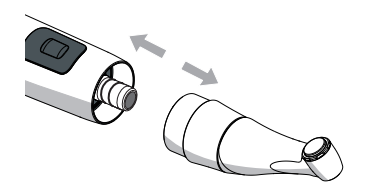

# <span id="page-46-1"></span>7.3 Attaching and removing a file

#### ∧ **CAUTION**

#### Burning hazard at push button!

Press the button only when the contra-angle handpiece is stopped.

#### $\mathbb{A}$ WARNING

#### Risk of file breakage due to fatigue fracture

The patient could inhale broken files and choke.

 $\geq$  To prevent fatigue fracture as much as possible, use only fully intact, undamaged files.

### IMPORTANT

Check the push button to make sure it moves freely.

## IMPORTANT

For safety, check the clamping system of contra-angle handpieces before every use.

#### Attaching a file

 $\checkmark$  The motor is at a standstill.

- 1. Insert the file by gently rotating it until it snaps into place. In doing so, do not press the pushbutton.
- 2. Then pull and turn the file to check that it is firmly seated.

### Removing a file

- The file has come to a stop.
- $\geq$  Press the push button and detach the file.

## 7.4 Manage "My file sequences"

Dialog under "Settings" > "Customize File Library" > "My Sequences".

### 7.4.1 Adding files from "Systems/sequences"

Add existing files from "Systems" and "Sequences" to the "My Sequences" dialog.

<span id="page-46-0"></span>Files / file sequences can be added only in the "My Sequences" dialog.

### Adding file(s) from "Systems"

- $\checkmark$  The "Systems [ $\rightarrow$  [38\]"](#page-37-0) dialog is open.
- 1. Select the desired file or files from the file systems.

### Procedure:

- Select an entire file system
- and/or
- one or more file(s) from one or more file systems.
- $\%$  The selection is marked with the "blue circle with plus symbol".
- 2. Press "Add To My Sequences".

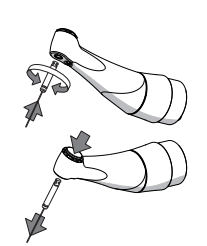

3. Add the selection of an existing sequence or a new sequence in "My Sequences".

#### Procedure:

- Select an existing sequence ("blue circle with plus symbol" when selecting) and press "Add".

Or

- Press "Create Sequence", enter a name, and confirm it with "OK".
- $\%$  Stay in the "My Sequences" dialog. New file(s) are saved under the desired/new sequence.

#### Adding file(s) from "Sequences"

- $\checkmark$  The "Sequences [ $\rightarrow$  [39\]](#page-38-0)" dialog is open.
- 1. Select the desired file or files from "Sequences".

#### Procedure:

- Select an entire file sequence
- and/or
- one or more file(s) from one or more file sequences.
- $\%$  Selection marked with the "blue circle with plus symbol".
- 2. Press "Add To My Sequences".
- 3. Add the selection of an existing sequence or a new sequence in "My Sequences".

#### Procedure:

- Select an existing sequence ("blue circle with plus symbol" when selecting) and press "Add".

- or
- Press "Create Sequence", enter a name, and confirm it with "OK".
- $\%$  Stay in the "My Sequences" dialog. New file(s) are saved under the desired/new sequence.

## <span id="page-47-0"></span>7.4.2 Adding new files/sequences

Add new files and file sequences to the"My Sequences" dialog.

Files / file sequences can be added only in the "My Sequences" dialog.

#### Adding a new file sequence

- $\checkmark$  The "My sequences [ $\rightarrow$  [40\]](#page-39-0)" dialog is open.
- 1. Press "Create Sequence".
- 2. Assign a name to your sequence.
- 3. Confirm this name by pressing "OK".
	- Ä Return to the "My Sequences" dialog. The new sequence (without files) is saved.

#### Adding a new file

Files that are not in the existing file catalogue of the unit can be added.

#### WARNING

#### Improperly selected speeds and torque values can endanger the patient!

Improper settings can cause treatment errors or file fracture.

 $\geq$  The files require different working techniques. Always observe the file manufacturer's specifications.

- $\checkmark$  The "My sequences [ $\rightarrow$  [40\]](#page-39-0)" dialog is open.
- 1. Press "Create File".
- 2. Assign a name to your file.

Tip: note the desired file name. It cannot be changed later, but the file can be deleted, see more under "[Removing files/sequences](#page-49-0) [\[→](#page-49-0) [50\]"](#page-49-0).

- 3. Confirm this name by pressing "OK".
- 4. Add the new file of an existing sequence or a new sequence. Procedure:

- Select an existing sequence ("blue circle with plus symbol") and press "Add".

or

- Press "Create Sequence", enter a name, and confirm it with "OK".
- $\%$  Return to the "My Sequences" dialog. The new file is saved under the desired/new sequence.
- <span id="page-48-0"></span>**5.** "Change the file settings  $[ \rightarrow 49$ ]". Observe the file manufacturer's specifications.

## 7.4.3 Changing/restoring the file settings

#### Changing the standard file settings

- $\checkmark$  The "My sequences [ $\rightarrow$  [40\]](#page-39-0)" dialog is open.
- 1. Press the desired sequence.
	- Ä The lower level with "Files in this sequence" drops down.
- 2. Press the file to be changed.
	- Ä The "File setting" window opens.
- 3. Make the desired changes to the setting. **Tip:** See more under "File settings under "My sequences"  $[~\rightarrow 41]$ ".
- 4. Confirm the change by pressing "Save File".
	- $\%$  The "back" icon turns black when values that deviate from the standard are entered.
- 5. Press on the illustrations of the files left/right (if multiple files are present in a sequence) and make further changes to the settings. or
- $\geq$  Press the "X" icon at the top if no further changes are desired. Ä Return to the "My Sequences" dialog.

#### Restoring the standard setting of the files

- $\checkmark$  The "My sequences [ $\div$  [40\]](#page-39-0)" dialog is open.
- 1. Press the desired sequence.
	- Ä The lower level with "Files in this sequence" drops down.
- 2. Press the file to be changed.
	- Ä The "File setting" window opens.
- 3. Press the black "reset" icon at speed or torque to reset the values.
	- $\%$  The values are reset to the standard (marked by a light blue arrow).
- $45$
- 4. Confirm the change by pressing "Save File".
- 5. Press the "X" icon at the top if no further changes are desired.
	- Ä Return to the "My Sequences" dialog.

#### Assign the setting to added files

#### WARNING

#### Improperly selected speeds and torque values can endanger the patient!

Improper settings can cause treatment errors or file fracture.

- $\geq$  The files require different working techniques. Always observe the file manufacturer's specifications.
- $\checkmark$  The "My sequences  $[~\rightarrow 40]$  $[~\rightarrow 40]$ " dialog is open.
- 1. Press the desired sequence.
	- $\%$  The lower level with "Files in this sequence" drops down.
- 2. Press the newly created file.
	- Ä The "File setting" window opens.
- 3. Enter the values for direction of rotation, torque, and speed, taking the file manufacturer's specifications into account.
- 4. Confirm the change by pressing "Save File".
- **5.** Press on the illustrations of the files left/right (if multiple files are present in a sequence) and make further changes to the settings.
- or
- $\geq$  Press the "X" icon at the top if no further changes are desired. Ä Return to the "My Sequences" dialog.

### <span id="page-49-0"></span>7.4.4 Removing files/sequences

Remove files and file sequences from "My Sequences".

#### Removing a file sequence

- $\checkmark$  The "My sequences [ $\rightarrow$  [40\]](#page-39-0)" dialog is open.
- 1. Press on the "Recycle bin" icon at the right of the sequence name.
- 2. Confirm by pressing on "Yes".
	- Ä Return to the "My Sequences" dialog. The sequence is no longer visible under "My Sequences".

#### Removing a file

- $\checkmark$  The "My sequences [ $\rightarrow$  [40\]](#page-39-0)" dialog is open.
- 1. Press the desired sequence.
	- $\%$  The lower level with "Files in this sequence" drops down.
- 2. Press the file to be changed.
	- Ä The "File setting" window opens.
- 3. Press "Delete File".
	- Important: the file will be immediately and permanently deleted.
	- $\%$  If there are multiple files, the deleted file is no longer visible under the sequence when selecting.
- 4. Press the "X" icon at the top if no further changes are desired.
	- $\%$  Return to the "My Sequences" dialog. The file is no longer visible in the sequence under "My Sequences".

## <span id="page-50-0"></span>7.4.5 Changing the order of the files

The illustrated order of the files within the view in the main dialog "Treatment without apex location  $[~\rightarrow 27]$  $[~\rightarrow 27]$ " or "[Treatment with apex](#page-30-0)  $location$   $\rightarrow$  [31\]](#page-30-0)" reflects the order within the file overview in a sequence. The file order of the sequences under "My Sequences" can be personalized.

- $\checkmark$  The "My sequences [ $\rightarrow$  [40\]](#page-39-0)" dialog is open.
- 1. Press the desired sequence.
	- Ä The lower level with "Files in this sequence" drops down.
- <span id="page-50-1"></span>2. Press on the "Up" icon at the right of the desired file.  $\%$  The file is positioned further up in the overview.
- 3. Press on the "Down" icon at the right of the desired file.
	- $\&$  The file is positioned further down in the overview.

## 7.4.6 Changing the sequence name

- $\checkmark$  The "My sequences [ $\rightarrow$  [40\]](#page-39-0)" dialog is open.
- 1. Press on the "T" icon next to the desired sequence.  $\%$  The input window opens.
- 2. Correct the name.
- 3. Press on "OK".
	- Ä Return to the "My Sequences" dialog.

## 7.5 Changing the file / file sequence during treatment

#### Changing the file sequence during treatment

- $\checkmark$  The ["Treatment with](#page-30-0)out apex location  $[ \rightarrow 27]$ " or "Treatment with [apex location  \[→](#page-30-0) [31\]"](#page-30-0) dialog is open.
- 1. Press the "File sequence collection" icon.
	- $\&$  The window with an overview of the sequences of the "File" Sequences" and "My Sequences" categories opens.
- 2. Press the desired category.
	- $\%$  The selected category turns orange.
- 3. Press the desired sequence within this category.
	- Return to the original main dialog with the preferred sequence. The depicted file is the first file in the sequence overview order.

Tip: Under the category "File Sequences", your favorites (marked with a star symbol) are found at the top. See more under ["Sequences  \[→](#page-38-0) [39\]"](#page-38-0).

#### Changing the file during treatment

- $\checkmark$  The ["Treatment with](#page-30-0)out apex location [ $\rightarrow$  [27\]"](#page-26-0) or "Treatment with apex location  $[~\rightarrow 31]$ " dialog is open.
- 1. Press on the illustrations of the files left/right (if multiple files are present in a sequence).
- 2. Repeat this step until you reach the desired file within this sequence.

Tip: The illustrated order of the files reflects the order within the file overview in a sequence. The file order of the sequences under "My Sequences" can be personalized. See more under ["Changing the](#page-50-0) order of the files  $[~\rightarrow 51]$  $[~\rightarrow 51]$ ".

## 7.6 Recommendation for the treatment procedure

#### WARNING

#### Infection due to contaminated file clamp / lip clip during treatment

 $\geq$  When the file clamp and the lip clip are removed from the patient, they must be stored under sterile conditions.

#### ∧ WARNING

#### Risk of file breakage due to fatigue fracture

The patient could inhale broken files and choke.

 $\geq$  To prevent fatigue fracture as much as possible, use only fully intact, undamaged files.

#### $\wedge$  WARNING

#### Improperly selected speeds and torque values can endanger the patient!

Improper settings can cause treatment errors or file fracture.

 $\geq$  The files require different working techniques. Always observe the file manufacturer's specifications.

#### ∧ WARNING

#### Broken or falling files!

Risk of choking

 $\geq$  Place a dental dam in the patient's mouth to prevent the risk of choking.

#### A WARNING

#### Incorrect measurement!

Tissue damage and infection due to incorrect measurement!

- $\geq$  When using the apex locator function, use only endodontic files with metal shafts to ensure a proper apex length determination. Using files without a metal shaft may lead to an incorrect apex length determination and therefore to an under or over instrumentation with risk of injury for the patient.
- The different file systems require different working techniques. Always observe the file manufacturer's specifications.
- Work without exerting any pressure on the file.
- The apex locator function assists preparatory work for root canal treatment. The number of X-rays can be reduced with X-Smart Pro+. However, you must always take at least one X-ray image to determine the depth for preparatory work. A clinical evaluation

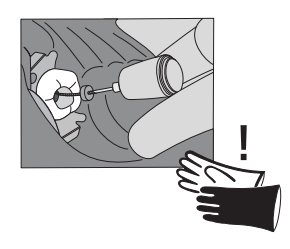

including knowledge of the anatomy of root canals is important for interpreting the results.

- When performing the apex location, wear non-conductive gloves. This will prevent inaccurate measurements caused by undesired leakage currents. During the measurement, the contra-angle handpiece must not come into contact with the patient's mucosa, metallic dental restorations, or the lip clip.
- If the file stops moving, remove the file by gently pulling it toward the coronal end.

### IMPORTANT

<span id="page-52-0"></span>Inspect the file for damage or deformation (untwisting) and then replace it if necessary.

## 7.7 Calibrating the drive

### $\wedge$  WARNING

### Danger of a defective file due to incorrect motor calibration.

Perform a system calibration before every treatment and every time a contra-angle handpiece is changed.

#### Interval:

● Before each patient

Cal Cal

- $\checkmark$  The unit is switched on and the contra-angle handpiece is attached to the motor.
- 1. In the main menu, select one of the main dialogs with the calibration icon.
- 2. Press the calibration icon. Calibration must be confirmed in a window.
- 3. When calibration has been completed successfully, a green check mark can be seen next to the icon.

## 7.8 Using the finger switch

To be able to start and stop the motor using the finger switch, the [finger](#page-42-0) switch option must be set in the settings menu.  $[~\rightarrow 43]$  $[~\rightarrow 43]$ 

The finger switch functions as a button.

- Press button briefly: the motor starts
- Press button briefly again: the motor stops

Additional functionality of the finger switch in combination with the LED function, see "LED functionality  $[~\rightarrow 55]$ ".

# 7.9 Operating the foot control

The foot control functions as a pedal:

- Press the foot control down: the motor starts
- Release the foot control: the motor stops

Additional functionality of the foot control in combination with the LED function, see ["LED functionality  \[→](#page-54-0) [55\]"](#page-54-0).

## 7.9.1 Charging the foot control

- $\checkmark$  A USB charger is at hand.
- 1. Plug the charging cable into the USB charger.
- <span id="page-53-0"></span>2. Plug the charging cable into the charging socket of the foot control.
	- $\%$  The LED lights up orange. For more on the LED display, see "Description of foot control".
	- $\%$  When the LED goes out, the battery is charged.

## 7.9.2 Pairing the foot control with the unit

- $\checkmark$  The foot control is charged prior to initial operation.
- 1. Go to "Settings" of the X-Smart Pro/Pro+ and select the operating mode "Foot Control"(A).

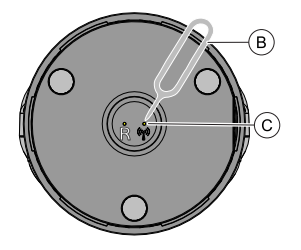

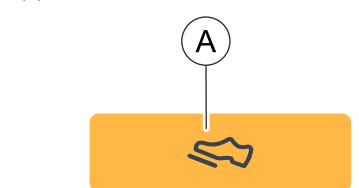

- 2. Press the pin (B) onto the pairing button (C) on the back of the foot control for three seconds.
	- $\%$  The status LED switches from flickering to flashing. The foot control is ready for pairing.
- 3. Go to "Settings" of the X-Smart Pro/Pro+ and select "Foot Control Pairing".

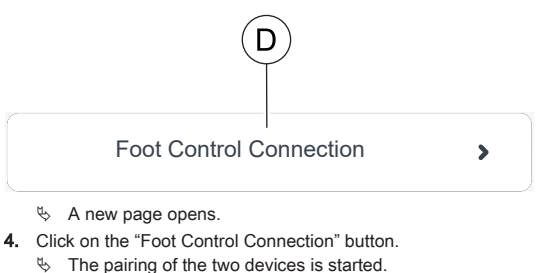

- 5. When pairing is successful, the serial number of the foot control is shown on the monitor. A blue frame around the serial number indicates that pairing was successful.
- 6. Press the foot control and test the connection.

## 7.10 LED

## 7.10.1 Adjusting the brightness

The brightness of the LED is continuously adjustable.

To adjust the LED, move the slider in the Settings/General settings menu to the desired position.

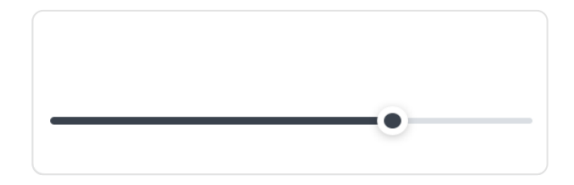

To switch off the LED, move the slider to the far left position.

<span id="page-54-0"></span>If a contra-angle handpiece is attached to the handpiece while setting, the current LED brightness can be checked directly.

## 7.10.2 LED functionality

If the LED is not switched off, the following functions are available:

- LED is lit while motor is running
- LED remains lit
- LED is lit without the motor running

#### LED is lit while motor is running

When the motor is started, the LED is also automatically switched on.

#### LED remains lit

After the motor is stopped, the LED remains lit for 5 seconds.

#### LED is lit without the motor running

The LED can also be switched on without starting the motor at the same time. There is a difference whether the finger switch or the foot control is used.

- Finger switch: to enable it to light up without starting the motor, the finger switch must be pressed longer than 1 second.
- Foot control: to enable it to light up without starting the motor, the foot control must be pressed lightly, not all the way down.

The LED is lit as long as the finger switch / foot control is held and then remains lit for 5 seconds.

## <span id="page-55-0"></span>7.11 Conducting a cable test

#### Interval:

- Before each patient
- $\checkmark$  You are in the "Settings"/"Cable Check" dialog
- $\geq$  Follow the instructions on the display.
- $\bullet$  In all categories, a successful test is indicated by a green check mark.
- Ä If the test is unsuccessful, go back one level in the dialog and repeat the cable test. If there are difficulties conducting tests, look for potential interference, see more at "[Troubleshooting and repair](#page-70-0)  $[\rightarrow 71]$  $[\rightarrow 71]$ ".

## 7.12 Using the apex locator

The apex locator can be used to determine the working length of the root canal file for endodontic treatments using electrical impedance.

The apex locator can be used as follows:

- For apex location using a file clamp
- For apex location during treatment with the motor for endodontic treatment

### $\Lambda$  CAUTION

#### Under or over instrumentation due to electromagnetic interference!

The apex locator can be affected by electromagnetic fields. This may lead to measurement errors. Strong influence is indicated by red flashing of the distance display.

 $\geq$  Ensure that there are no sources of electromagnetic interference close to the device.

When the apex locator detects a defect, an error message is displayed.

For more settings of the apex locator and simulation of the distance display, see ["Settings / Apex locator  \[→](#page-41-0) [42\]"](#page-41-0).

For more information about the distance display, see "[Distance display](#page-56-0)  $[-57]$ ".

## 7.12.1 Connecting the apex locator set

#### For treatment with apex location

- $\checkmark$  File clamp and lip clip incl. cable are sterilized and ready.
- 1. Connect the apex locator adapter cable to the unit (A).
- <span id="page-55-1"></span>2. Attach the lip clip to the lip clip cable.
- 3. Insert the lip clip cable into the apex locator adapter.

#### For manual apex location

- File clamp and lip clip incl. cable are sterilized and ready.
- $\checkmark$  The apex locator adapter is connected to the unit.
- $\checkmark$  The lip clip is connected.
- 1. Insert the file clamp into the apex locator adapter.
- 2. Press on the button of the file clamp and clamp a file firmly.

## <span id="page-56-1"></span>7.12.2 Check apex locator system

Before starting apex location, a functional test can be conducted by shorting the electrodes.

- <span id="page-56-0"></span> $\geq$  Short the electrical system. Hold the inserted files directly against the lip clip.
	- $\%$  If the test was successful, a green check mark is displayed between the lip clip and contra-angle handpiece / file clamp.
	- $\%$  If a green symbol does not appear, check the electrical connections for damage. See the ["Troubleshooting and repair](#page-70-0)  $[$   $\rightarrow$  [71\]"](#page-70-0) section for other measures.

## 7.12.3 Distance display

Treatment progress is shown in the distance display on the user interface. This shows the distance from the root canal file to the physiological apex (apical foramen). The root canal is divided into three colored regions in the distance display.

### WARNING

#### The distance display is not a metric specification of length.

The ApexLocator should be used as an additional aid to supplement the usual root canal treatment measures. It does not replace the radiological determination of the working length. To determine the exact length, also make the relevant X-ray images.

#### Colored regions of the distance display

#### Blue region

Corresponds to the coronal/medial section. The tip of the root canal file is near the entrance to the canal.

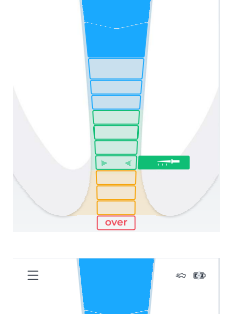

#### Green region

Corresponds to the apical region. The tip of the root canal file has reached the apical region, but not yet reached the mid-apical region (two green arrows, see below).

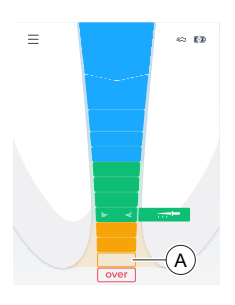

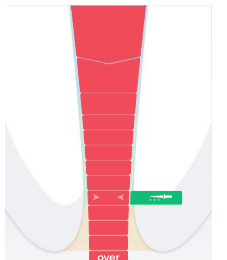

#### Orange region

Corresponds to the apical region. The tip of the root canal file has reached the apical region, and has passed the mid-apical region (two green arrows, see below).

**Tip:** If a 3-color scale (blue, green, red) for the distance display is preferred, it is possible to display the orange region as green. To do this, change the setting under "Settings"/"Apex Locator Settings". If the 4-color scale is deselected, displaying the "Doctor's Choice" symbol in orange is also omitted.

The last level of the apical region (A) before the "Over" level corresponds to the apical foramen.

#### Red region

Corresponds to reaching the "Over" level. The tip of the root canal file has reached the apex. Over instrumentation is indicated.

#### Two green arrowheads

The two green arrowheads indicate the mid-apical region.

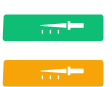

 $\overline{\mathcal{A}}$ 

#### Doctor's Choice

Set your preferred endodontic workflow by setting the working length ("Doctor's Choice"), see more under "[Setting working length and](#page-57-0) function when it is reached  $I \rightarrow 58$ ]".

The working length ("Doctor's Choice") has an effect on the ["Signal](#page-60-0) tones $[~\rightarrow 61]$ ".

## 7.12.4 Setting working length and function when it is reached

If the sound is not switched off, see "Changing the volume  $[~\rightarrow 61]$  $[~\rightarrow 61]$ ", apex signal tones will sound in addition to the graphic distance display. The intervals between the beeps vary according to the measured distance to the set working length.

#### <span id="page-57-0"></span>Set working length

- ü The "Settings/Apex Locator Settings/Doctor's Choice" dialog is displayed.
- $>$  Use the "up" or "down" arrow keys to set the desired working length. Please note that the distance values are not a metric length measurement!

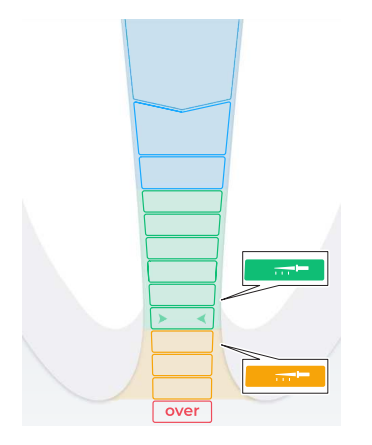

- $\&$  The set distance is shown with a "file icon". If the file is within the green or yellow region, the file is displayed in the color of the corresponding region. Learn more about the colors in section "Distance display [→ [57\]](#page-56-0)".
- $\&$  A beep sounds when the file approaches the apex or the set working length during manual/motor-driven treatment, see more under "Signal tones  $\bar{I}$  + [61\]](#page-60-0)".
- $\&$  A continuous beep sounds when the file has reached or exceeded the apex or the set working length during manual/ motor-driven treatment.
- Ä Apex settings ("Doctor's Choice") are stored permanently.

### Setting function when working length is reached

It can be set so that when reaching the working length ("Doctor's Choice"), the motor:

- Automatically rotates in the reverse or non-cutting direction until the Finger Switch is pressed in order to stop the motor.
- $\geq$  Activate this function by tapping on the *Reverse* key, see more under "Automatically changing the direction of rotation  $[~\rightarrow 37]$  $[~\rightarrow 37]$ ".

The function when the working length is reached can be combined with the torque reverse function, see ["Switching torque reverse function on/](#page-59-0) [off  \[→](#page-59-0) [60\]"](#page-59-0).

### 7.12.5 Performing apex location using a file clamp

 $\left( \frac{1}{n+1} \right)$ 

For an endodontic examination, apex location can be performed using the file clamp and a file.

### WARNING

#### Incorrect measurements!

➢ Prevent incorrect measurements! Wear non-conductive gloves during apex location to avoid measurement errors caused by unwanted leakage current. During the measurement, the root canal file must not come into contact with the patient's mucosa, metallic tooth restorations, or the lip clip.

### $\wedge$  WARNING

#### Broken or falling files!

#### Risk of choking

- $\geq$  Place a dental dam in the patient's mouth to prevent the risk of choking.
- $\checkmark$  The unit is prepared for apex location using the file clamp, see Connecting the apex locator set  $[~]$  + [56\]](#page-55-1).
- You are in the main dialog "Manual apex location  $[~\rightarrow 30]$  $[~\rightarrow 30]$ ".

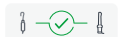

- 1. Attach a root canal file to the file clamp.
- 2. Before starting apex location, a functional test can be conducted by shorting the electrodes. Hold the inserted files directly against the lip clip.
	- $\%$  If the test was successful, a popup symbol with a green check mark appears, see more at ["Testing the measurement system](#page-56-1)  $[-57]$ ".
	- $\%$  If no green symbol appears, check the electrical connections for signs of damage. See the "[Troubleshooting and repair  \[→](#page-70-0) [71\]](#page-70-0)" section for other measures.
- 3. Place the lip clip in the patient's mouth and perform the apex location.
	- $\%$  The current root canal depth is shown in the distance display. For more information, see ["Distance display".  \[→](#page-56-0) [57\]](#page-56-0)

<span id="page-59-0"></span>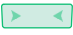

**Tip:** The two green arrowheads indicate the medial apical region. For more information, see ["Distance display".  \[→](#page-56-0) [57\]](#page-56-0)

## 7.13 Switching the torque reverse function on/off

When the torque reverse function is switched on, the file automatically switches to the opposite/non-cutting direction of rotation when the set torque value is reached. When the pressure on the file is reduced, the motor automatically switches back to the cutting direction.

The torque reverse function can be combined with the function when reaching the working length, see ["Setting apex distance and function](#page-57-0) when reached  $I \rightarrow 58$ ]".

- $\checkmark$  The "Treatment with apex location  $[ \rightarrow 31]$  $[ \rightarrow 31]$ " main dialog is displayed.
- $\geq$  Tap on the T Reverse key.
	- $\%$  If the key is marked orange, the torque reverse function is switched on.

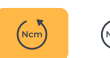

## <span id="page-60-1"></span>7.14 Changing the volume

#### Changing the volume of the unit

1. Press the key with the sound icon.

- 2. Change the volume in three stages by putting your finger on the controller (A) and moving it up or down.
	- $\%$  The higher up, the louder the volume selected.
	- $\%$  The further down, the lower the volume selected.
	- $\%$  At the lowest level, the sound is switched off.

7.15 Signal tones

 $\mathbf{A}$ 

#### <span id="page-60-0"></span>Apex signal tones

In addition to the graphical distance display on the user interface, the position of the file in the root canal can also be indicated as an acoustic signal.

- Beeps with very long intervals are played when the file is 8 to 9 display levels away from the apex.
- Beeps with long intervals are played when the file is 5 to 7 display levels away from the apex.
- Beeps with short intervals are played when the file is 2 to 4 display levels away from the apex.
- Beeps with very short intervals are played when the file reaches the "Doctor's Choice" set by the user or is one display level away from the apex.
- A continuous beep is played when the file has reached or passed the apex.

You can also switch off the beeps, see "Changing the volume  $[~\rightarrow 61]$ ".

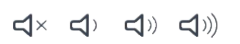

 $\triangleleft$ 

#### Additional beeps

The following additional beeps are played and are not switched off even if the sound is switched off:

- A been sounds when the set torque value is reached.
- <span id="page-61-0"></span>● A beep sounds when the motor rotates in reverse direction.
- A beep sounds when 75% of the set torque (Ncm) is reached/ exceeded.

Sounding the beep when 75% of the set torque is reached can be switched off, see under "Settings" / "General Settings".

## 7.16 Perform an update

New updates can be found in the QR code under "Settings" / "[Online](#page-42-1) [resources  \[→](#page-42-1) [43\]"](#page-42-1) or at www.dentsplysirona.com.

- $\checkmark$  The unit is not connected to the power supply system.
- $\checkmark$  The USB stick is in FAT 32 format.
- 1. Save the software update on the USB stick. Make sure that there are no other data on the USB stick.
- 2. Loosen the screw on the underside of the unit base with a PZ1 wrench and remove the cover. The screw used to fasten the cover is a Torx screw.
- 3. Remove the battery if the USB stick does not fit next to it. To do this, you must also detach the handpiece cable.
- 4. Connect the USB stick to the USB interface on the unit.
- 5. Connect the unit to the power supply system.
- 6. Switch on the unit.
- 7. Go to "Settings" and tap on the "Update" button.  $\%$  A new window opens.
- 8. Confirm implementation.
	- $\%$  The update starts and may take several minutes.
- 9. The unit restarts after the update.
- 10. Switch the unit off and disconnect the power plug.
- 11. Remove the USB stick.
- 12. If you removed the battery, insert it by swiveling it into the housing until it engages.
- 13. Plug the handpiece cable back in.
- 14. Fasten the cover firmly back on the unit base with the same screw. Tip: Note the cable and the corresponding cable routing on the unit base.

## 7.17 Replacing the battery

## 7.17.1 Battery of the unit

- $\checkmark$  The unit is switched off.
- 1. Loosen the screw on the underside of the unit base with a PZ1 wrench and remove the cover.
- 2. Detach the handpiece cable.
- 3. Remove the battery already there.
- 4. Insert the new battery by swiveling it into the housing until it engages.
- 5. Plug the handpiece cable back in.
- 6. Fasten the cover firmly back on the unit base with the same screw. Tip: Note the cable and the corresponding cable routing on the unit base.
- 7. Connect the unit to the power supply.

## IMPORTANT

The battery is in protection mode and must be charged to activate it prior to initial use.

## **NOTICE**

#### Risk of fire and burns.

Do not open, crush, heat above 80°C (176°F) or incinerate the battery.

## 7.17.2 Foot control battery

When the loading cycles of the battery deteriorate, send the medical device to an authorized Dentsply Sirona service partner.

### **NOTICE**

Defect or worn out batteries may be replaced only by an authorized Dentsply Sirona service partner.

## 7.18 Replacing the motor

- $\checkmark$  The unit is switched off.
- 1. Loosen the screw on the underside of the unit base with a PZ1 wrench and remove the cover.
- 2. Unplug the connected motor cable.
- 3. Plug the new motor cable into the socket.
- 4. Fasten the cover firmly back on the unit base with the same screw. Tip:Note the cable and the corresponding cable routing on the unit base.

## 8 After use

## 8.1 After each treatment session

### **NOTICE**

Perform reprocessing immediately after treatment, after 1 hour at the latest.

### IMPORTANT

#### Cable inspection

Inspect the cable of the charger, the handpiece, the lip clip, and the file clamp before and after each use. If you detect wear or tear of the cables, contact the service center.

## **NOTICE**

Use only Dentsply Sirona T1 Spray.

- $\checkmark$  Wear suitable protective clothing.
- 1. Remove the file with tweezers.
- 2. Detach the contra-angle handpiece from the handpiece sleeve.
- 3. Detach the handpiece sleeve from the handpiece.
- 4. Detach the lip clip cable and file clamp from the apex locator adapter.
- 5. Detach the lip clip from the lip clip cable.
- **6.** Peform the "Reprocessing  $[~] \rightarrow 65$ ]".

## 8.2 At the end of the work day

 $\geq$  Lubricate the contra-angle handpiece with spray [ $\rightarrow$  [68\].](#page-67-0)

### **NOTICE**

Do not leave a contra-angle handpiece on the straight handpiece overnight to prevent oil from leaking into the electric motor. Never lubricate the electric motor.

## 8.3 Once per work week

- $\checkmark$  The motor has been conditioned.
- $\geq$  Lubricate the lock washer [ $\rightarrow$  [70\]](#page-69-0).

# <span id="page-64-1"></span><span id="page-64-0"></span>9 Reprocessing

# 9.1 Overview of the parts to be reprocessed

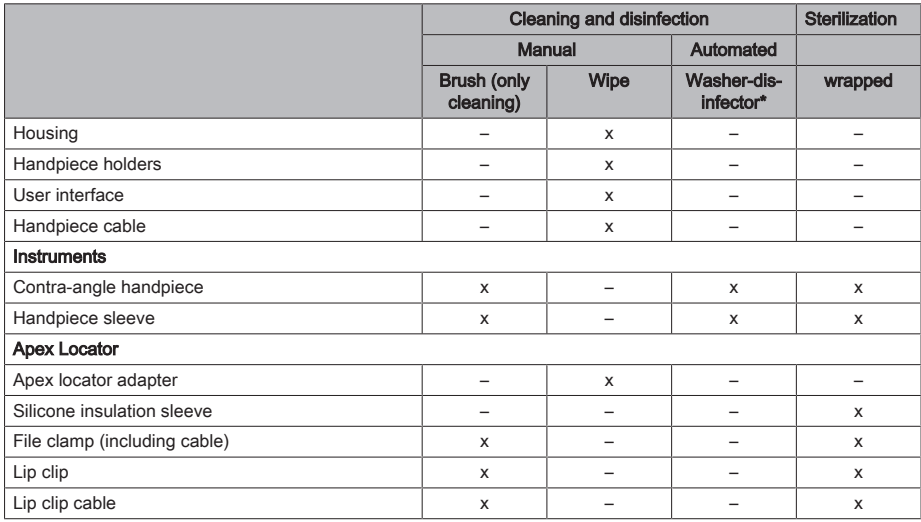

\* Cleaning and disinfection equipment

x: Possible reprocessing steps

## 9.2 Reprocessing methods

## 9.2.1 General reprocessing instructions

The general reprocessing instructions apply to the unit in general provided there are no other product-specific reprocessing instructions in the instructions for use.

### **NOTICE**

Inappropriate care and cleaning of the unit can result in malfunction or damage. Qualified personnel must be trained in reprocessing medical devices.

Use only care, cleaning, and disinfecting agents approved by the manufacturer.

Reprocessing involves the following steps:

- Cleaning
- Disinfection
- Sterilization if applicable

Perform reprocessing immediately after treatment, after 1 hour at the latest.

Wear suitable protective clothing.

## **NOTICE**

Never clean in an ultrasonic bath!

## **NOTICE**

Never immerse in disinfectants!

## 9.2.2 Cleaning and disinfection

### IMPORTANT

Perform automated reprocessing. Manual reprocessing may be possible in exceptional cases in compliance with the respective national/local requirements.

#### Manual cleaning with a brush

- 1. Thoroughly brush the product under running water (<38°C, <100°F, at least drinking water quality) at least 10 seconds.
- 2. Use a soft, clean and disinfected brush for thorough cleaning.
- 3. Check at good lighting (min. 500 lux) if the product is clean after reprocessing.
- 4. If there is any contamination, repeat the process.
- 5. Subsequently, if applicable, disinfect/sterilize the product.

#### Manual wipe cleaning and disinfection

#### **NOTICE**

#### **Disinfectants**

All disinfectants must be approved in your country and have proven bactericidal, fungicidal and virucidal properties. Use only disinfectants with no protein-fixing properties.

Do not use agents containing hydrogen peroxide (H2O2) or chlorine.

We recommend disinfectant cloths FD366 Sensitiv from Dürr.

- 1. For thorough wipe cleaning and disinfection, observe the disinfectant manufacturer's instructions.
- 2. Check at good lighting (min. 500 lux) if the product is clean after reprocessing.
- 3. If there is any contamination, repeat the process.
- 4. Wipe off the disinfectant with a dry, clean and lint-free cloth after it has taken effect.
- 5. If necessary, perform a sterilization afterwards.

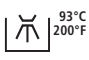

#### Automated reprocessing with a washer-disinfector

## **NOTICE**

If the unit has not been cleaned in a washer-disinfector, it is essential to conduct manual care and cleaning (see "[Manual maintenance](#page-67-1)  $[~\rightarrow 68]$ ").

The washer-disinfector must be approved by its manufacturer for cleaning and disinfecting these products and comply with ISO 15883-1/-2, e.g. 93 °C (200 °F) and 10 min holding time. Refer to the instructions for use of the device for the respective use. After the process, check in good lighting (min. 500 lux) whether the product is clean. If there is any contamination, repeat the process. If necessary, perform a sterilization afterwards.

## <span id="page-67-1"></span><span id="page-67-0"></span>9.2.3 Manual maintenance

9.2.3.1 Maintenance of mechanical parts

#### Intervals

- Before each sterilization
- After every thermal disinfection without integrated lubrication
- A Spray adapter
- B O-rings for spray adapter
- C Dentsply Sirona T1 Spray

## **NOTICE**

Use only Dentsply Sirona T1 Spray.

#### Procedure

- $\checkmark$  The spray adapter is disinfected.
- The O-ring on the spray adapter is intact.
- 1. Fit the spray adapter onto the nozzle of the spray can.
- 2. Insert the contra-angle handpiece until it clicks into place and hold it firmly.
- 3. Spray into the contra-angle handpiece for 1-2 seconds. IMPORTANT: Hold the spray can upright.
- 4. Wipe any spray that comes out with a suitable cloth.
- **5.** Repeat the process until the spray that comes out of the contraangle handpiece is clear.

#### 9.2.3.2 Care of the push button chuck

Use Dentsply Sirona T1 Spray on the push-button chuck to remove deposits and ensure proper functioning of the clamping system.

#### Interval

At least once a week

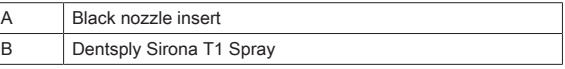

#### Procedure

- The contra-angle handpiece is clean and disinfected.
- 1. Press the contra-angle handpiece head with the chuck firmly against the spray can nozzle.
- 2. Spray the chuck for 1-2 seconds. IMPORTANT: Hold the spray can upright.
- 3. Wipe any spray that comes out with a suitable cloth.

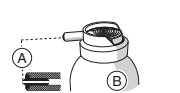

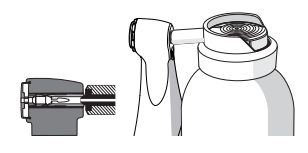

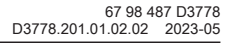

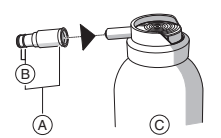

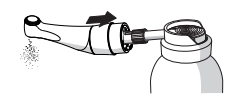

## 9.2.4 Sterilization

#### Wrapped sterilization

The product must be cleaned/disinfected according to the table "Overview of the parts to be reprocessed  $[~]$  [65\]](#page-64-1)" prior to sterilization.

The contra-angle handpiece is lubricated according to section ["Manual](#page-67-1) [maintenance  \[→](#page-67-1) [68\]](#page-67-1)".

The product is packed in packaging suitable for sterilization and storage, e.g. paper/laminate packaging or ISO 11607 compliant container.

Steam sterilizers that comply with the requirements of EN 13060, Class B or EN 13060 Class S and are also suitable for the sterilization of these products are approved.

Temperature: 134 °C (274 °F) Holding time: 3 min Overpressure 2.04 bar (29.59 psi) Drying time: 30 minutes

### **NOTICE**

Do not exceed 140 °C (284 °F) even during the drying phase.

#### After sterilizing

- 1. Remove the contra-angle handpiece and accessories from the steam sterilizer immediately. CAUTION! The contra-angle handpiece and accessories are hot. Risk of burns! NOTICE! Do not attempt to accelerate the cooling process by immersing the contra-angle handpiece in cold water. This will damage the contra-angle handpiece. 2. Store the contra-angle handpiece and accessories where they are protected against contamination.
- 3. Sterilize again once the storage period has elapsed.

## 9.3 Inspection, maintenance and testing

Unless otherwise specified in these instructions for use, test all components of the unit for proper functioning on a regular basis and carry out a visual inspection for damage and wear. Replace damaged components if necessary.

Inspect all parts after the cleaning, disinfection and/or sterilization processes. If parts have visible damage after these processes, they must be disposed of and replaced. Signs of visible damage may include discoloration, corrosion, cracks, and other forms of damage.

# <span id="page-69-0"></span>10 Maintenance

## 10.1 Lubricate the lock washer

### Interval

● 1x weekly

### Procedure

- 1. Spray some Dentsply Sirona T1 Spray on the stop spring ring (A).
- 2. Turn the lock washer to distribute the Dentsply Sirona T1 Spray.

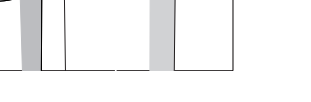

## 10.2 Replacing O-rings

## **NOTICE**

Do not use any sharp tools and do not stretch the new O-rings.

If the handpiece coupling leaks, the O-rings must be replaced.

- 1. Remove the defective O-rings (A).
- 2. Insert the O-rings one after another. Start with the first groove.
- 3. Lightly oil the O-ring with Dentsply Sirona T1 Spray.

## **NOTICE**

Do not use Vaseline or silicone grease on the O-rings.

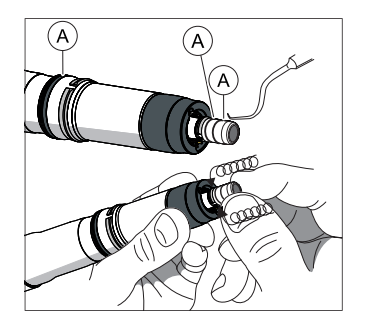

# **Interference**

## 11.1 Error messages

Contact your service technician if one of the following error messages appears on your unit:

- MO\_001: Serious motor error
- AP\_001: Serious apex error
- <span id="page-70-0"></span>● MC\_001: Serious media controller error

In case of error messages for the insulation test, refer to section ["Troubleshooting and repair  \[→](#page-70-0) [71\]"](#page-70-0).

11.2 Troubleshooting and repair

### 11.2.1 For error messages related to insulation test

#### For error messages related to insulation test

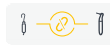

If a dialog with a combined mode is selected (with apex function), the endodontic unit automatically conducts an internal function test. If the apex insulation in the contra-angle handpiece is faulty, the left symbol appears.

The outer surface of the handpiece is electrically insulated from the apex path of the motor file. After sterilization, liquid may accumulate in the handpiece and bridge the insulation. This results in the apex values being incorrectly displayed when the contra-angle handpiece comes in contact with the patient in the oral cavity.

The following steps can remedy this potential source of interference:

- 1. Remove the contra-angle handpiece from the handpiece.
- 2. Remove the file from the contra-angle handpiece.
- 3. Press compressed air into the file opening with a Sprayvit (or a spray air jet on the treatment center) 3 times for 3 seconds each.

If the yellow symbol is still displayed, put a silicone sleeve on the contra-angle handpiece, for more information, see ["Fitting and removing](#page-71-0) [an insulation sleeve  \[→](#page-71-0) [72\]"](#page-71-0).

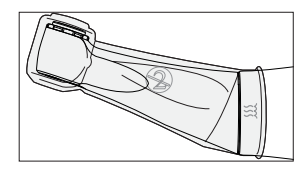

#### <span id="page-71-0"></span>11.2.1.1 Fitting and removing an insulation sleeve

## WARNING

#### Risk of cross contamination!

The insulation sleeve is not sterile! To avoid cross-contamination Sterilize the insulation sleeve before use.

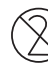

### **NOTICE**

The insulation sleeve is intended for single use. Dispose of the insulation sleeve after each patient.

#### Fitting an insulation sleeve

- $\checkmark$  You have sterilized the insulation sleeve.
- $\checkmark$  The motor is at a standstill.
- $\checkmark$  A file is **not** clamped in place.
- 1. Pull the insulation sleeve fully over the instrument by gently turning it from one side to the other.
- 2. Insert the file  $[~\rightarrow 47]$  $[~\rightarrow 47]$ .
- 3. Attach the contra-angle handpiece to the motor.

#### Removing an insulation sleeve

- $\checkmark$  The motor is at a standstill.
- 1. Pull the contra-angle handpiece off of the motor.
- 2. Remove the file.
- 3. Remove the insulation sleeve.
- 4. Dispose of the insulation sleeve.

### 11.2.2 Remedy for pairing problems with the foot control

#### Remedy for pairing problems with the foot control

- Remove metallic objects between the foot control and the drive handpiece.
- Change the position of the foot control.
- Eliminate any sources of interference (e.g. brushed motors, mobile phones, wireless devices, WLAN. etc.).
- Press the reset button of the foot control with the pin and "[Pair again](#page-53-0)  $[-54]$ ".

If the pairing problem cannot be solved by the remedy, it must be checked by an authorized Dentsply Sirona service partner.
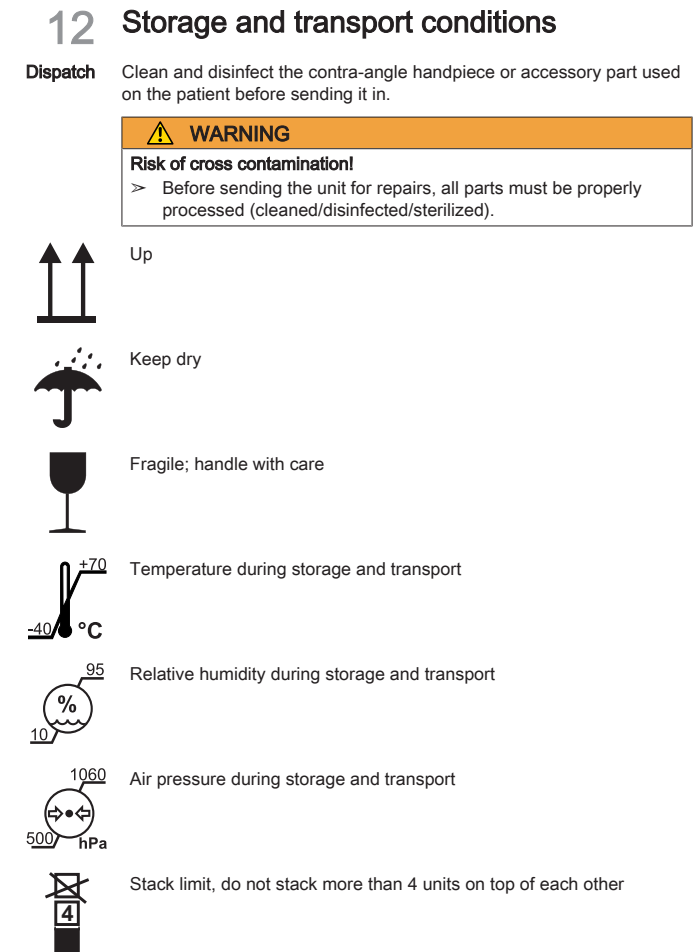

# **Disposal**

In accordance with Directive 2012/19/EU and national disposal regulations regarding old electrical and electronic devices, please be advised that such items must be disposed of in a special way within the European Union (EU). These regulations require the environmentally friendly recycling/disposal of old electrical and electronic devices. Such items must not be disposed of as domestic refuse. This is indicated by the printed icon of the "crossed out trash can".

#### Disposal procedure

We feel responsible for our products from the first idea to their disposal. For this reason, we give you an option to return our old electronic and electrical devices.

If you wish to dispose of your equipment, please proceed as follows:

#### In Germany

To initiate return of the electrical equipment, please send a disposal request to enretec GmbH. You have the following options for this:

- Tel.: +49 800 805 432 1
- Email: [services@enretec.de](mailto:services@enretec.de)

You can arrange the transport to enretec GmbH yourself or commission enretec GmbH with the organization.

Prepare the device for transport in accordance with the "Important regulations for the return of old electrical equipment". Available online at [\(www.enretec.de](https://www.enretec.de/wp-content/uploads/2022/05/equipment_wichtige_bestimmungen_zur_rueckfuehrung_eines_elektroaltgeraetes.pdf)).

In accordance with the national disposal regulations regarding old electrical and electronic devices (ElektroG), we as the manufacturer assume the costs for disposing of the electrical and electronic devices in question that were purchased from us on or after August 13, 2005. Disassembly, transport and packaging costs shall be borne by the owner/operator.

By using this return option, we jointly ensure that any substances harmful to the environment and health contained in the devices are disposed of in compliance with the law and that the equipment is recycled in the best possible way.

If your unit is movable, it will be collected from the practice. If it is permanently installed, it will be picked up curbside at your address by .<br>appointment

#### A WARNING

Before disassembling and disposing of the device, all parts must be properly prepared (cleaned, disinfected, sterilized).

#### Other countries

For country-specific information on disposal, contact your local dental dealer.

### IMPORTANT

Operators of equipment with storage functions for customer and patient data are responsible for deleting all personal data before disposing of the equipment.

## 13.1 Batteries

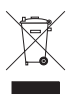

Please dispose the batteries according to the disposal regulations and legal requirements applicable in your country.

Prior to disposal, remove the following batteries:

- Batteries in the foot control
- Lithium battery in the X-Smart Pro/Pro+

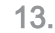

## 13.2 Accessories

Contra-angle handpiece and handpiece sleeve incl. touch button of the finger switch can be disposed of in household waste.

Disinfect or sterilize the parts prior to disposal.

We reserve the right to make any alterations which may be required due to technical improvements.

© SIRONA Dental Systems GmbH Sprache: englisch Printed in Germany D3778.201.01.02.02 2023-05 Ä.-Nr.: 133 981

#### SIRONA Dental Systems GmbH

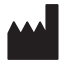

۰

Fabrikstraße 31 64625 Bensheim Germany [www.dentsplysirona.com](https://www.dentsplysirona.com) Order No 67 98 487 D3778